# **รู้จัก**

**Google Data Studio Looker Studio !!! และการประยุกต์ใช้งาน**

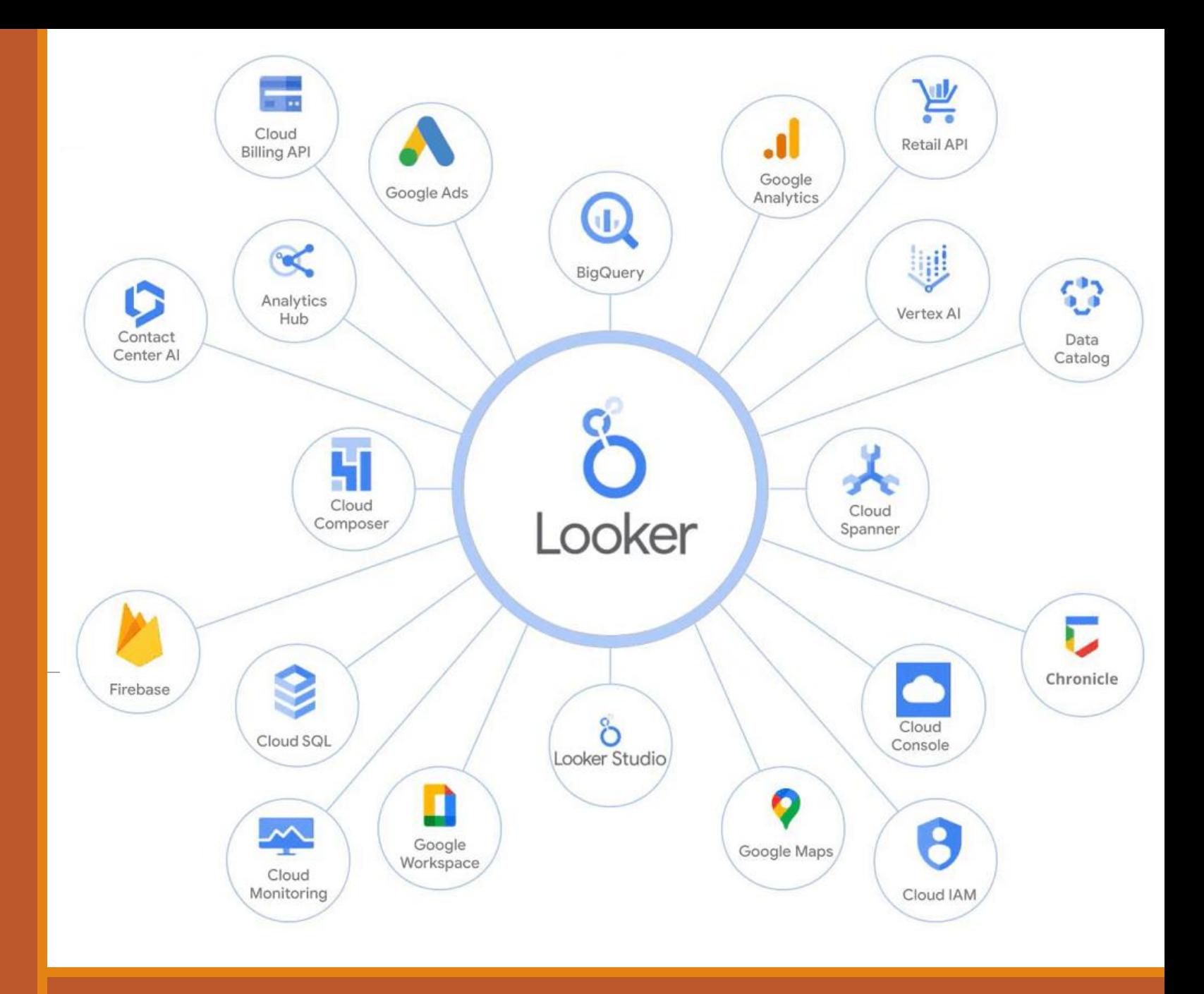

### **Data Visualisation** คืออะไร

**Data Visualization คือ** การนำข้อมูลหรือ Data ที่ ได้มาจากแหล่งข้อมูลต่างๆ มาวิเคราะห์ประมวลผล แล้วนำเสนอออกมาในรูปแบบที่มองเห็นและทำความ เข้าใจได้ด้วยตา เช่น แผนภูมิ รูปภาพ แผนที่ กราฟ แสดงเทรนด์ ตาราง วิดีโอ อินโฟกราฟิก (Infographic) แดชบอร์ด (dashboard) ฯลฯ

จุดประสงค์สำคัญของการทำ Data Visualization คือ การน าเสนอข้อมูลให้เข้าใจง่าย ผู้อ่านข้อมูลสามารถ เข้าใจได้ทันทีว่าตัวชิ้นงาน (media) ต้องการสื่อสาร อะไร ชี้จุดส าคัญของเนื้อหา และชี้ Insight ข้อ เปรียบเทียบให้เห็นอย่างชัดเจน ช่วยให้สังเกตเห็นจุดที่ น่าสนใจของข้อมูลได้ง่ายขึ้น ฯลฯ

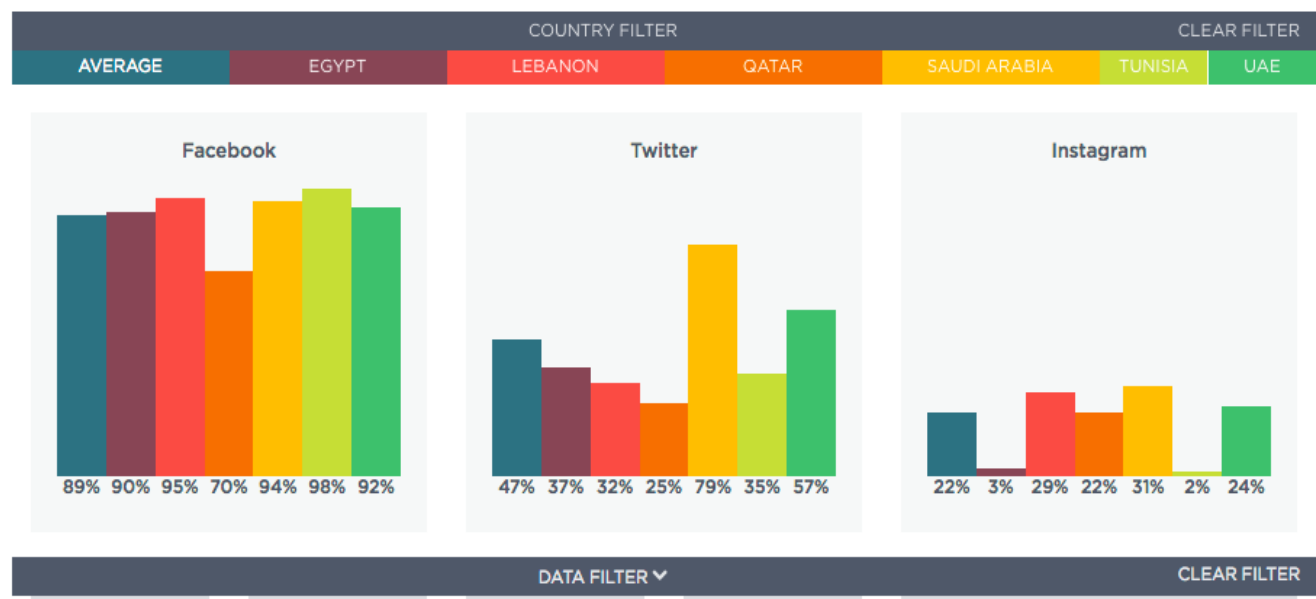

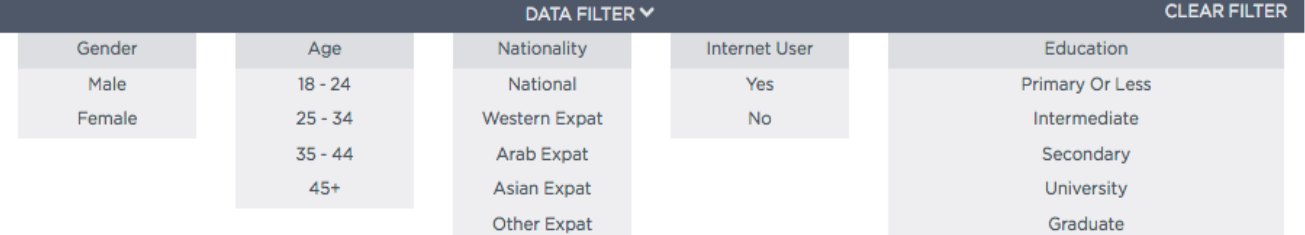

ตัวอย่าง การนำเสนอแสดงการใช้งานโซเชียลมีเดียแต่ละช่องทางของประชากรแต่ละประเทศ

### **ประโยชน์ของการท า Data Visualization**

ภาพและสีสันสามารถเล่าเรื่องได้ง่ายและให้ความรู้สึกได้ดีกว่าข้อความหรือตัวเลข เราทำ Data <sub>.</sub> **Visualization ก็เพื่อ "ย่อย" ข้อมูลที่ซับซ้อนและมีอยู่มากมายออกมา "เล่า" ให้เป็นเรื่องราวที่เรา เข้าใจได้ง่ายๆ แถมยังช่วยให้ข้อมูลดิบๆ ที่อาจดูน่าเบื่อมีความน่าสนใจขึ้นมา**

ซึ่งประโยชน์ของการทำ Data Visualization ก็สามารถสรุปได้หลักๆ ดังนี้

- •**ช่วยให้เข้าใจข้อมูลได้ง่ายขึ้น** เพราะเป็นข้อมูลที่ย่อยและจัดรูปแบบให้เข้าใจได้ทันทีด้วยภาพ
- •**ช่วยให้มองเห็น Insight ได้ชัดเจน** เห็นข้อเปรียบเทียบ เห็นแนวโน้มหรือเทรนด์ของข้อมูล ช่วยให้ อนุมานความสัมพันธ์ของข้อมูลได้ง่ายขึ้น
- •**ช่วยประหยัดเวลาในการตีความข้อมูลและตัดสินใจ** เข้าใจข้อมูลได้โดยที่ไม่ต้องตีความ ลดภาระการ ค้นหาและเปรียบเทียบข้อมูล
- •**ช่วยให้สามารถมองเห็นจุดที่น่าสนใจของชุดข้อมูลได้**แม้ยังไม่ได้ตั้งข้อสันนิษฐานเกี่ยวกับข้อมูล ก็ สามารถมองเห็นข้อมูลที่มีความโดดเด่นบางอย่างขึ้นมาได้จากการทำความเข้าใจภาพ
- •**ช่วยให้ข้อมูลมีความน่าสนใจมากขึ้น** จากการนำเสนอที่มีเรื่องราวหรือใช้สีสันที่ดึงดูด สวยงาม

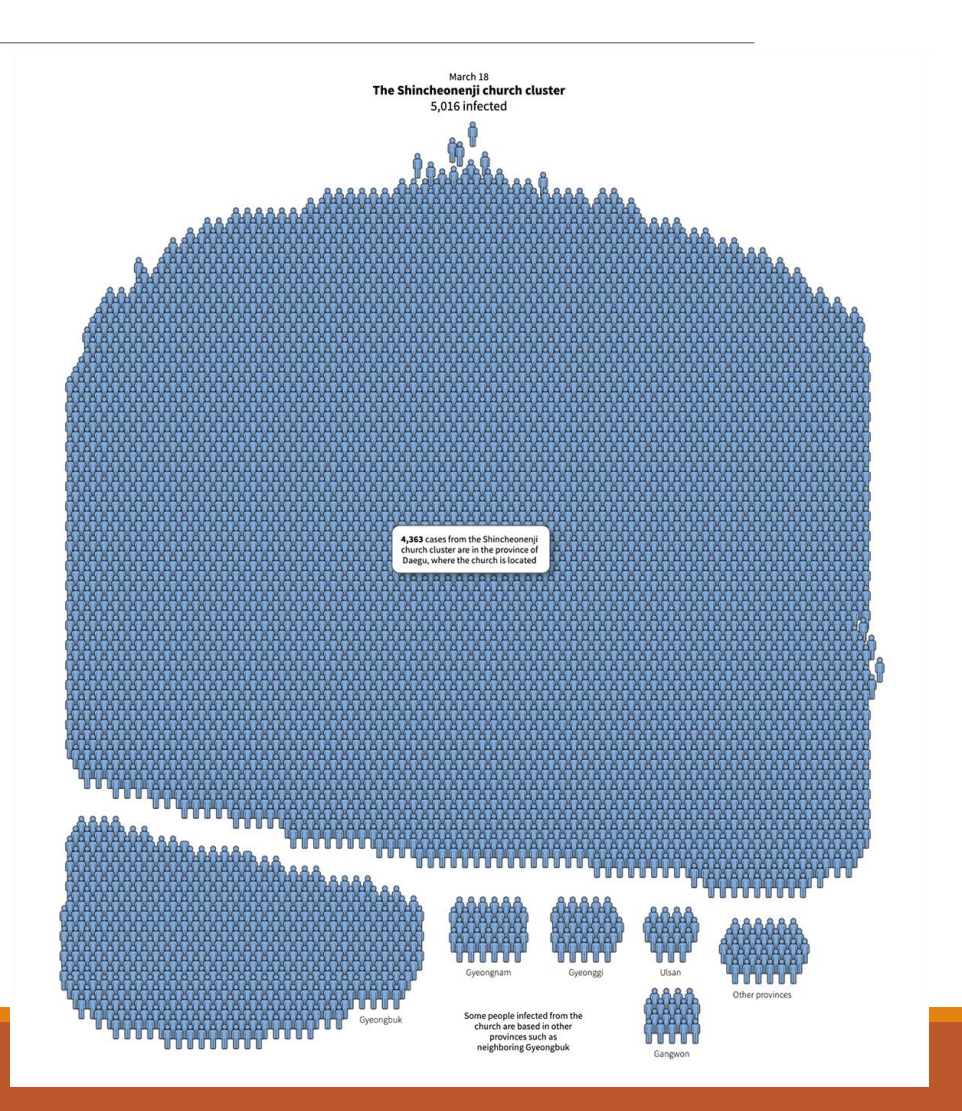

# รูปแบบพื้นฐานของการทำ Data Visualization

### **1. แผนภูมิ (Charts)**

เหมาะกับการนำเสนอข้อมูลที่ แตกต่างกันไปตามวัตถุประสงค์ เช่น Pie chart จะช่วยให้เรา เห็นปริมาณความแตกต่างได้ ชัดเจน, Comparison chart เหมาะสำหรับการเปรียบเทียบ คุณสมบัติหลายๆ ข้อ, มาตรวัด (Gauges) จะช่วยให้เห็นความ เข้มข้น ค ว าม รุนแ รง ห รื อ น้ำหนัก

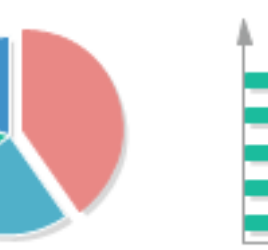

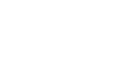

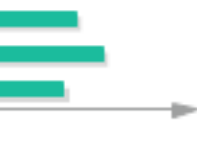

Bar

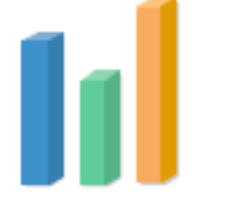

Column

Line

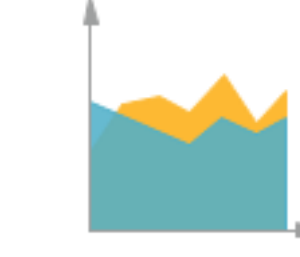

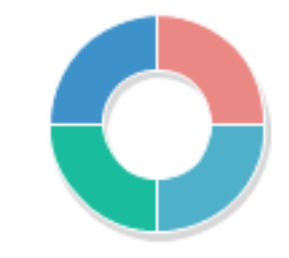

Area

Doughnut

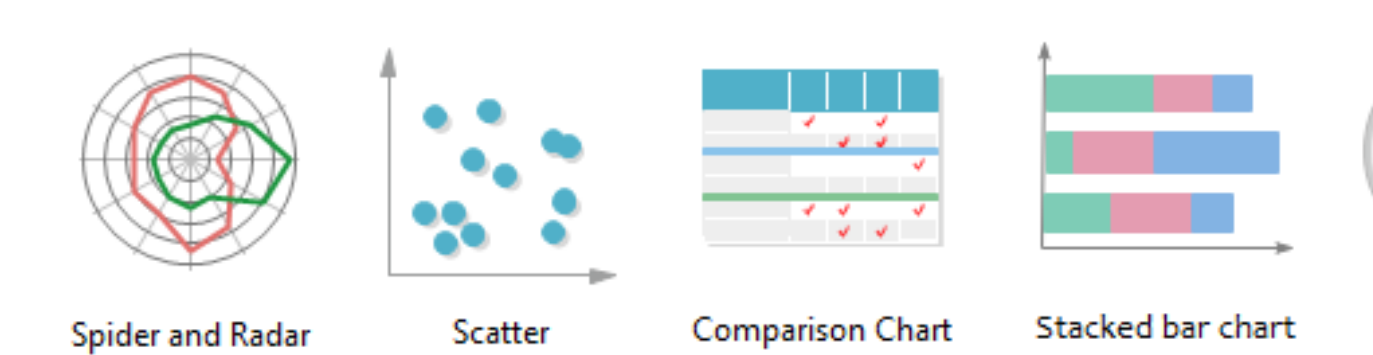

**Bubble Chart** 

Pie

Gauges

# รูปแบบพื้นฐานของการทำ Data Visualization

### **2. กราฟ (Graphs)**

ก ร า ฟ จ ะ ท า ห น้ า ที่ แ ส ดง ความสัมพันธ์ระหว่างข้อมูล 2 ตัวแปร ผ่านแกนแนวนอน (แกน X) และแกนแนวตั้ง (แกน Y) ช่วยให้เห็นเทรนด์ สถานการณ์ประกอบกับบริบท ได้เป็นอย่างดี

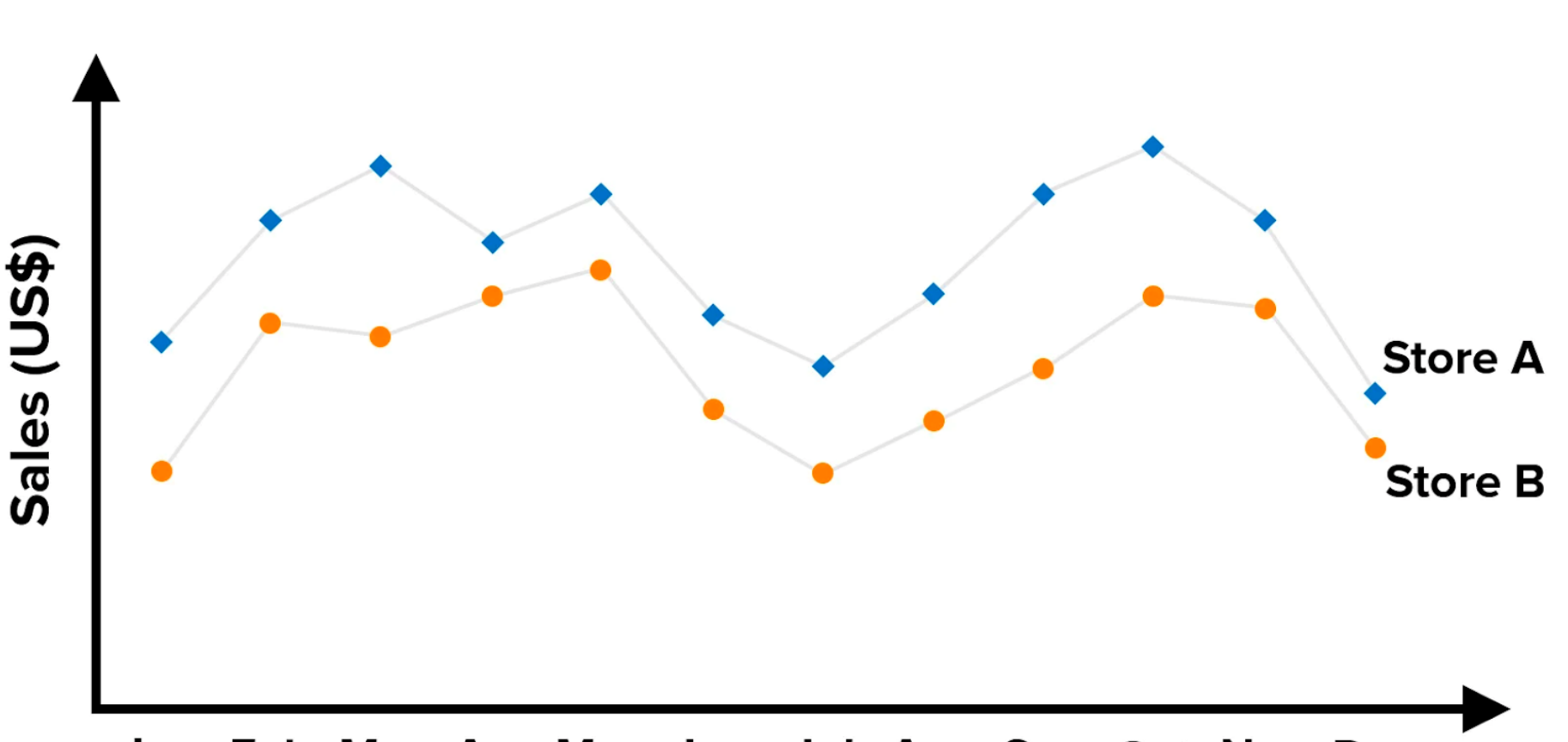

Jan Feb Mar Apr May Jun Jul Aug Sep Oct Nov Dec

# **รูปแบบพื้นฐานของการท า Data Visualization**

### **3. ตาราง (Tables)**

ตารางประกอบไปด้วย 2 ส่วน ได้แก่ คอลัมน์และ แถว ซึ่งช่วยจัดการข้อมูล ให้เรียบร้อย ช่วยให้ มองเห็นบริบทและ ความสัมพันธ์ของข้อมูล หลายๆ ชุดได้อย่าง ง่ายดาย

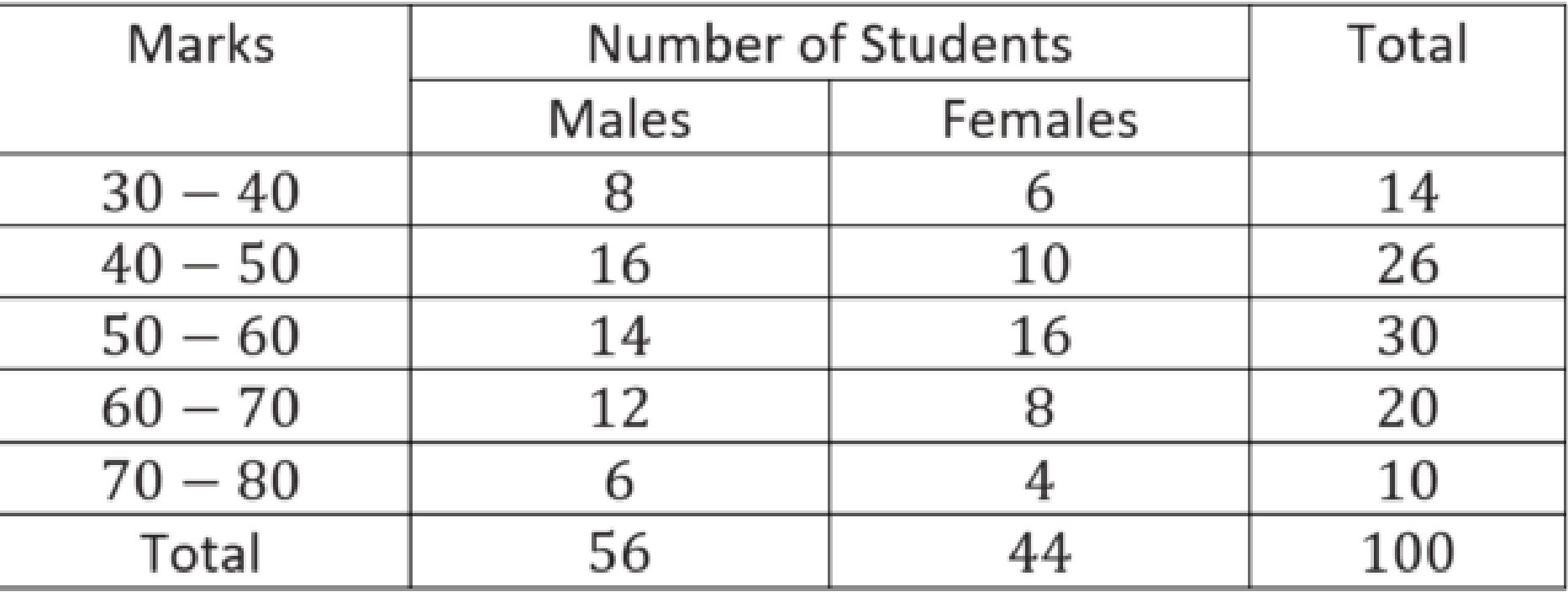

# รูปแบบพื้นฐานของการทำ Data Visualization

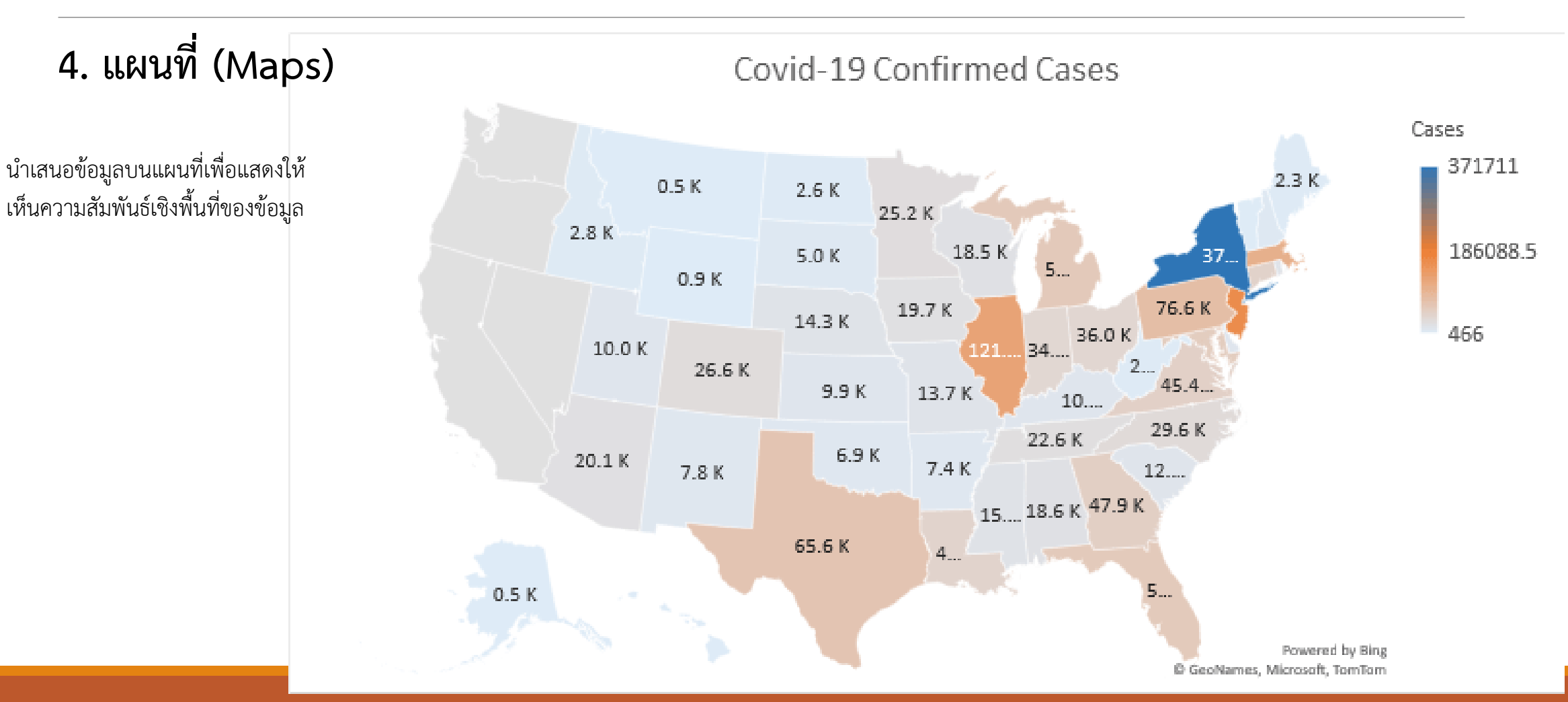

# **รูปแบบพื้นฐานของการท า Data Visualization**

28

**5. อินโฟกราฟิก (Infographics)**

คือ การน าเสนอสารสนเทศ (Info: information) ด้วย ภาพกราฟิก (Graphic) เป็นรูปแบบการนำเสนอข้อมูลที่ใช้ภาพ ้สื่อแทน ทำให้ผู้อ่านข้อมูลเข้าใจข้อมูลได้ง่ายหรือสามารถทำ ความเข้าใจผ่านภาพแทนที่คุ้นเคย นอกจากนี้ อินโฟกราฟิกยัง เป็นรูปแบบการนำเสนอข้อมูลที่น่าสนใจ มีการนำเทคนิคการเล่า เรื่อง (Storytelling) มาใช้ ทำให้ข้อมูลน่าสนใจ น่าดึงดูด จึง ้ มักจะใช้เพื่อนำเสนอเนื้อหา ความรู้ หรือเป็นสื่อการเรียนการ สอน

**GROUND HERO**  $40$  mph. 64.4 kph Usair<br>Bolt, Jamaica  $43$  mph/<br>69 kph sprinter,<br>27.8<br>mph/<br>44.7 kph EASTEST + SLOWES Antolope  $60$  mph/<br>96.6 kph Cockroach 3 mph/ 4.8 kph 75 mph/ Giant tortoise<br>0.17 mph/<br>0.27 kph **CHAMPION THROWERS** Termites can fire Pistol shrimps car a sticky fluid from amit anormously powerful streams of bubbles. Camels can projectile vomit towards a threat

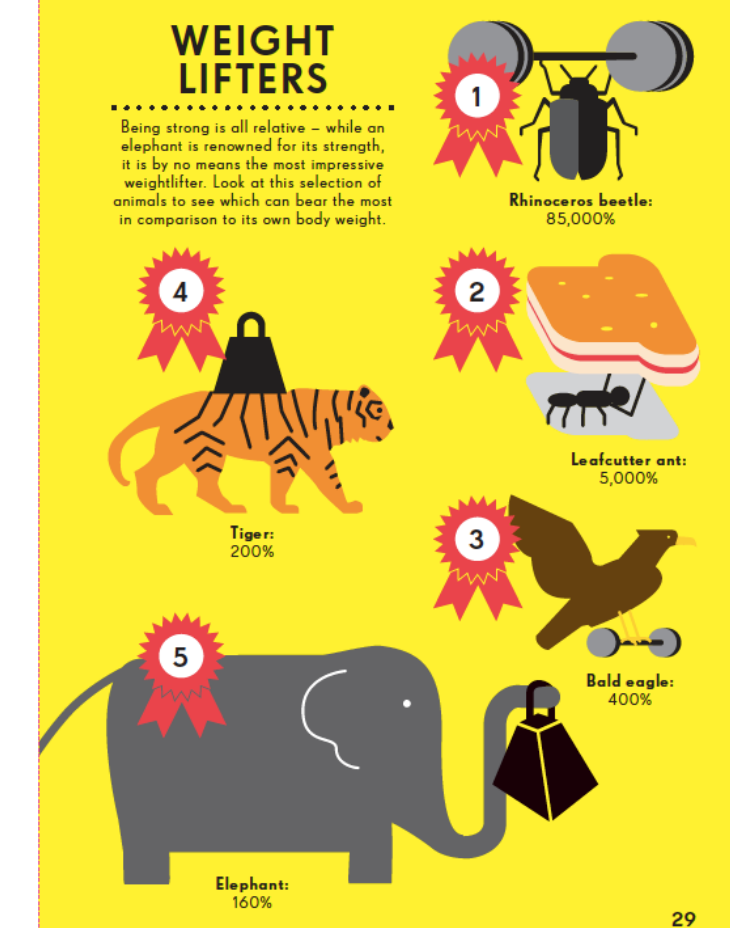

# **รูปแบบพื้นฐานของการท า Data Visualization**

### **6. แดชบอร์ด (Dashboards)**

การน าข้อมูลต่างๆ มาเรียบเรียงและสรุปเป็นภาพ โดยใช้แผนภูมิ และกราฟต่างๆ มาใช้นำเสนอ ปัจจุบันแดชบอร์ดเป็น Data Visualization ที่นิยมใช้กับการนำเสนอข้อมูลแบบ Real-time ผ่านซอฟต์แวร์หรือเครื่องมือจัดการและวิเคราะห์ข้อมูลต่างๆ เช่น เครื่องมือการตลาด เครื่องมือบริหารจัดการข้อมูล เครื่องมือ ติดตามและดูแลเว็บไซต์ ฯลฯ

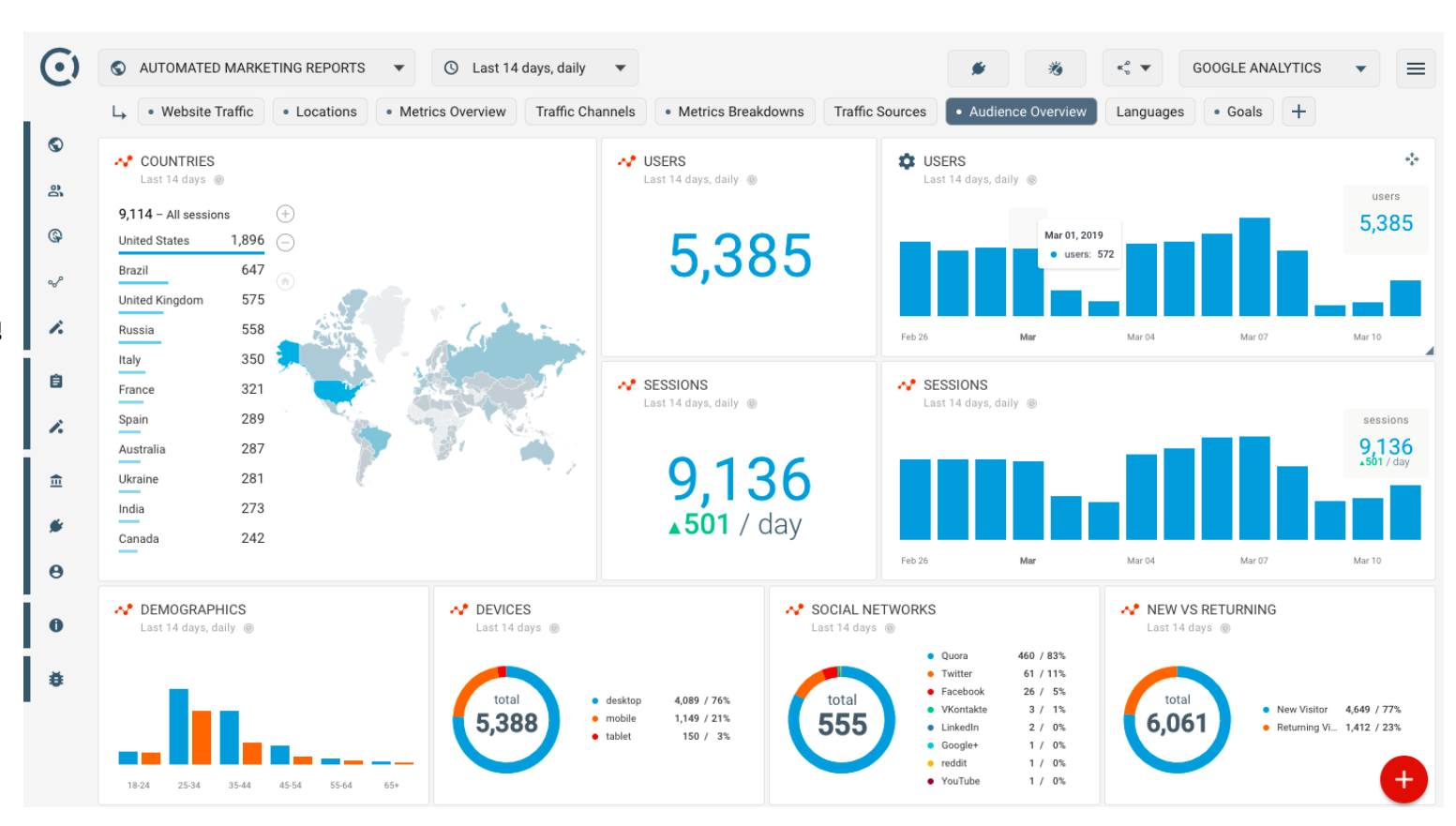

### **Google Data Studio คืออะไร**

**Data Studio เป็นเครื่องมือออนไลน์ฟรีที่สามารถดึง ข้อมูลจากแพลตฟอร์มต่าง ๆ เช่น Search Console, Google Analytics, Google Ads, Google Sheet ฯลฯ และแปลงข้อมูลเหล่านั้นเป็นรายงานและแดชบอร์ด ที่สามารถปรับแต่งได้อย่างเต็มที่ (Data Visualization) ทั้งแบบรูปภาพ กราฟ แผนภูมิ และอื่น ๆ อีกมากมาย ท าให้เป็นเครื่องมือยอดฮิตในการท ารายงานต่าง ๆ ให้ สามารถอ่านง่าย เข้าใจง่ายมากยิ่งขึ้นนั่นเอง**

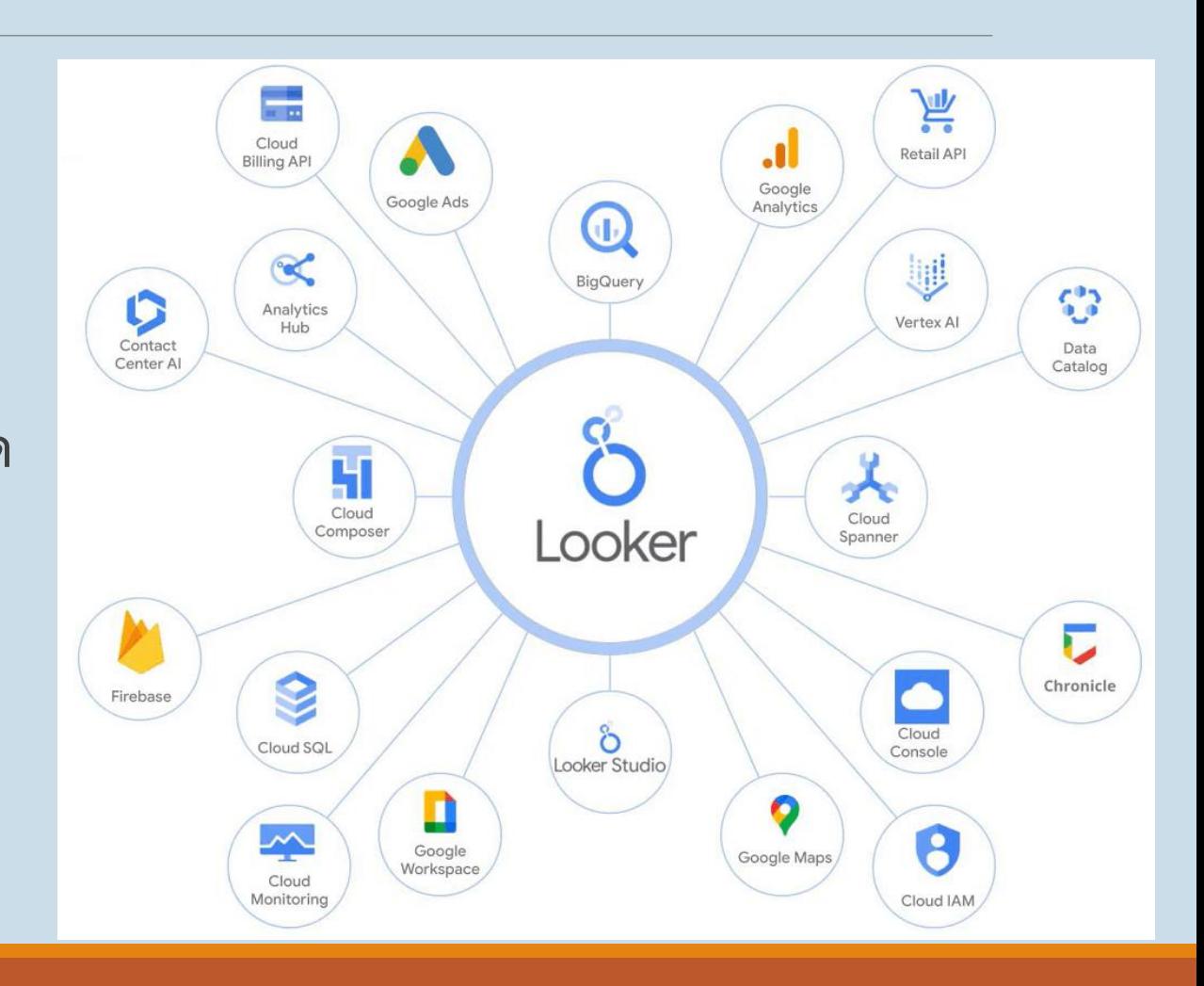

### **Google Data Studio >> Looker Studio**

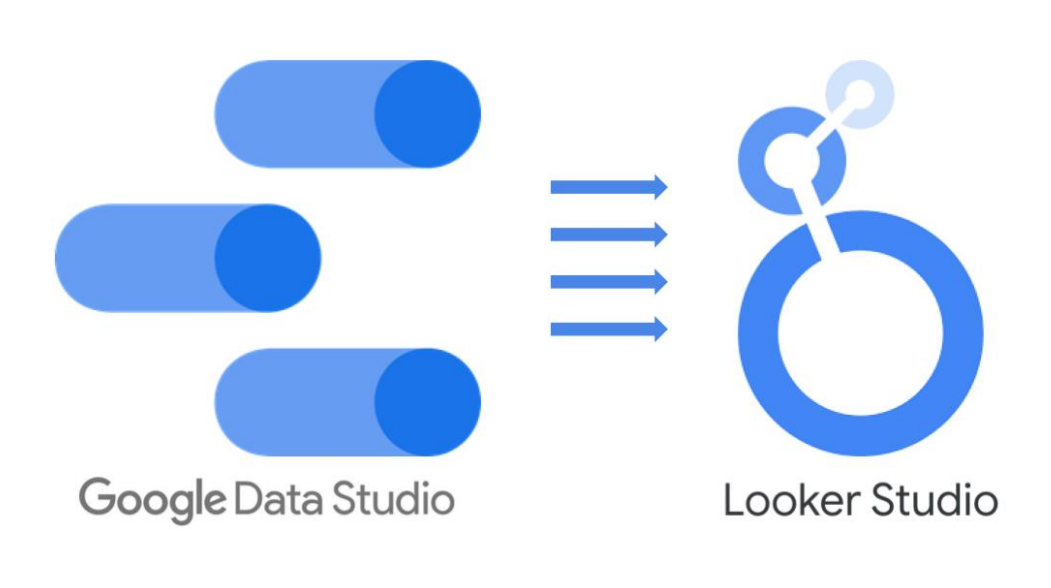

เมื่อวันที่ 11 ตุลาคม 2022 ที่ผ่านมา Google ได้รีแบรนด์ Data Studio เปลี่ยนชื่อเป็น Looker Studio รวมถึงเปลี่ยนแปลงโลโก้ให้ สอดคล้องกันด้วย

โดยเหตุผลในการเปลี่ยนแปลงครั้งนี้มาจากการที่ Google ทำการ รวมกลุ่มผลิตภัณฑ์ประเภท Business Intelligence มาไว้ด้วยกัน ภายใต้ Looker โดยนำ Looker, Data Studio และเทคโนโลยีหลัก ของ Google เช่น ปัญญาประดิษฐ์ (AI) และแมชชีนเลิร์นนิง (ML) มา ไว้ด้วยกัน ซึ่ง [Looker Studio](https://www.dmit.co.th/th/google-workspace-updates-th/what-is-looker-studio/) ยังคงให้บริการฟรีและมีฟีเจอร์ เหมือนกับ Data Studio

### **Looker Studio เหมาะกับการใช้งานประเภทไหน**

เหมาะสำหรับทำ Dashboard ที่สรุปข้อมูลทุกอย่างให้ อยู่ในหน้าจอเดียว เพื่อให้ผู้บริหาร ดูข้อมูลแล้วเข้าใจได้ ทันที สามารถรวบรวมข้อมูล สรุปข้อมูล และนำเสนอ ในรูปแบบรูปภาพ **(Data Visualization)** เช่นเป็น แผนภูมิ กราฟเส้น กราฟแท่ง และอื่น ๆ ได้ข้อมูลเชิงลึก จากข้อมูลดิบเหล่านั้น ท าให้เห็นคุณค่าของข้อมูล พร้อมทั้งแนวโน้มของข้อมูล ใช้ประกอบการตัดสินใจ ี สามารถแชร์ข้อมูลเพื่อสื่อสาร ในรูปแบบการทำงานเป็น กลุ่มได้

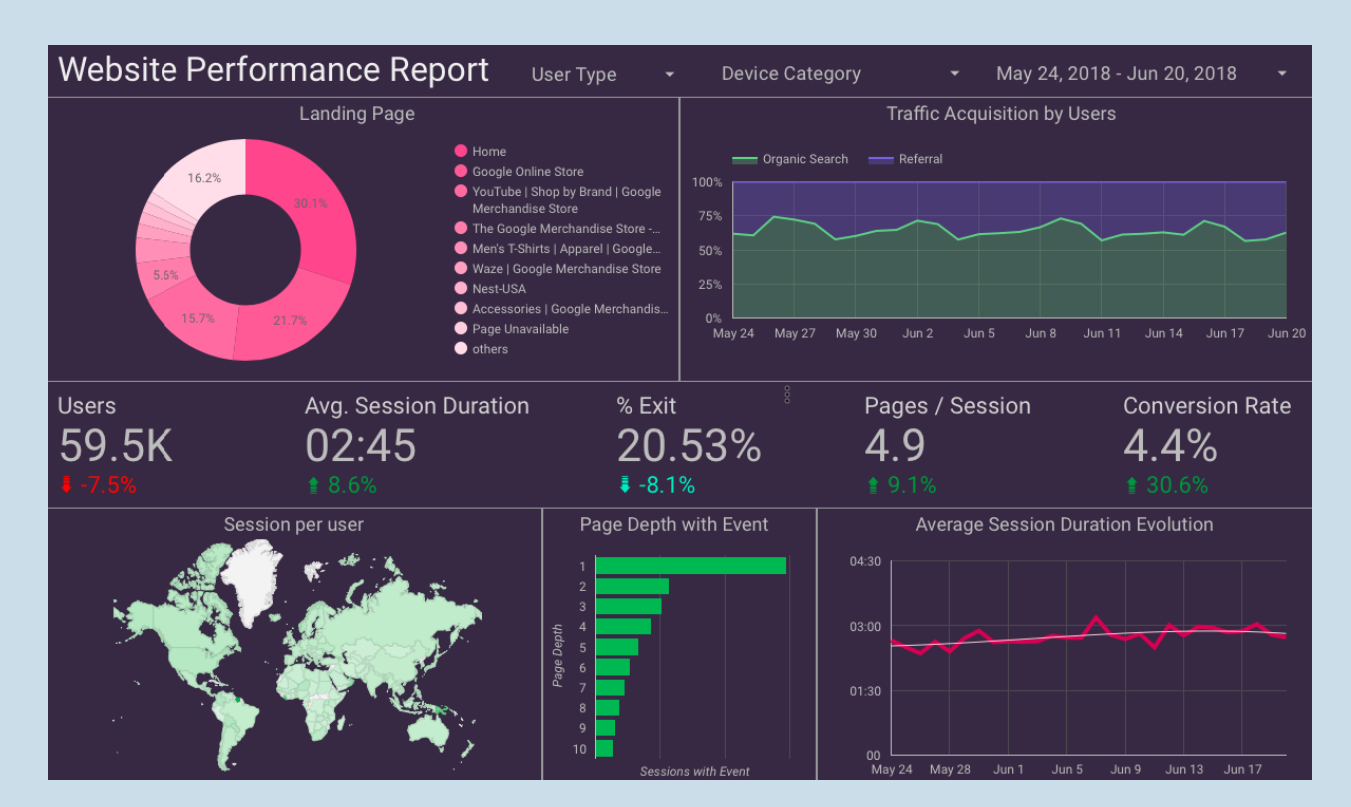

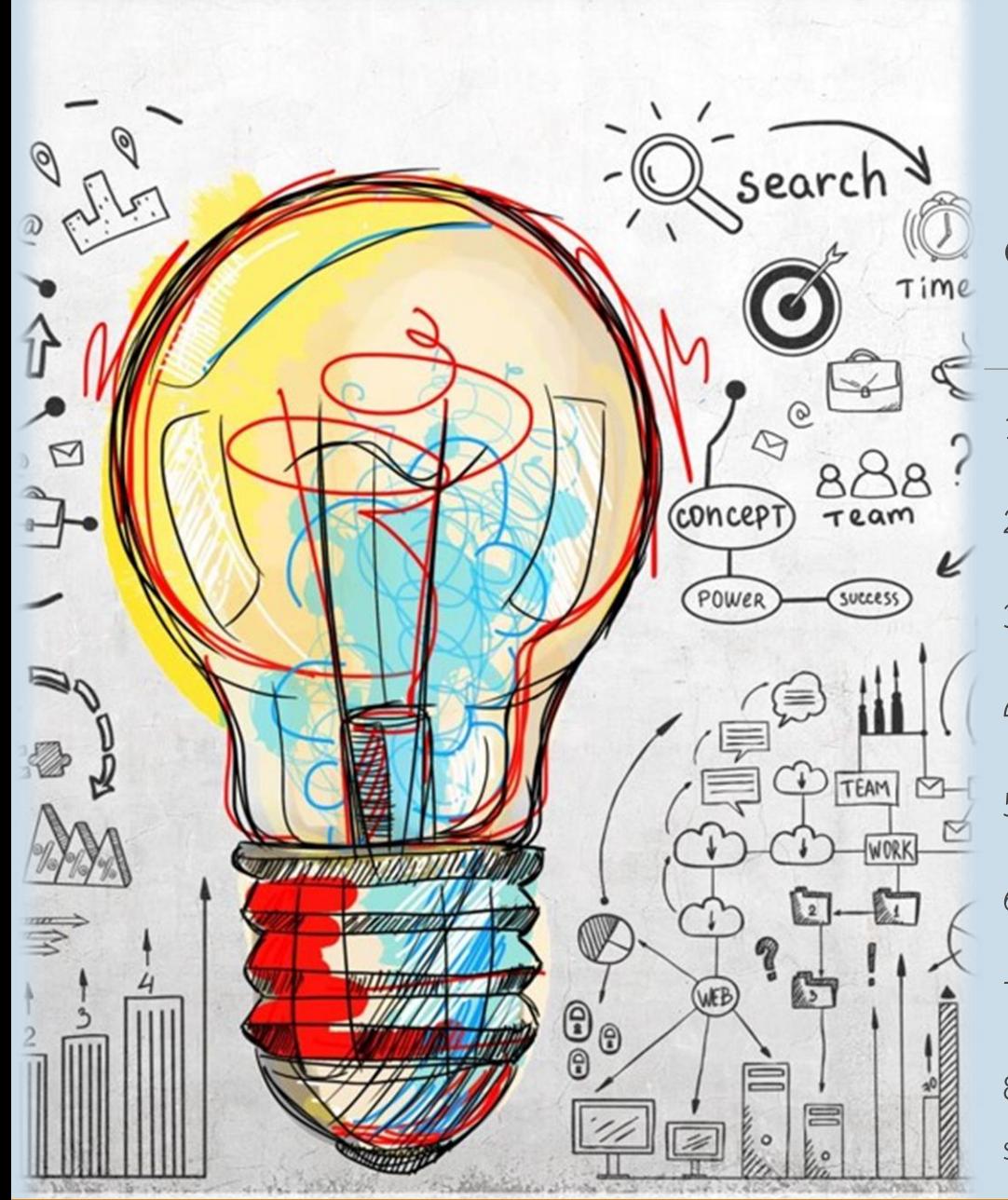

# **ข้อดีของ Looker Studio**

1 ใช้งานได้ฟรี และสามารถจ่ายเงินเพื่อใช้งานที่เพิ่มขึ้น

2. ไม่ต้องลงโปรแกรมในคอมพิวเตอร์ ใช้งานผ่านบราวเซอร์ Google Chrome

3. สามารถสร้างหรือเข้าไปดู dashboard ได้ทุกอุปกรณ์ ทุกที่ที่มีอินเตอร์เน็ตแบบ real time

่ 4. สามารถแชร์ให้เพื่อนร่วมงานหรือผู้ใช้งานอื่น ๆ ได้ง่าย และสามารถกำหนดสิทธิการเข้าถึงได้

5. หน้าจอ user interface ออกแบบให้สามารถใช้งานได้ง่าย เป็นมิตรกับมือใหม่

6. มี Visualization หรือกราฟหลากหลายรูปแบบให้เลือกใช้ตามความเหมาะสมของข้อมูล

7. สามารถช่วยกันสร้างและปรับแก้ไข dashboard พร้อมกันได้หลายคน

8. Google Data Studio สามารถเชื่อมกับถังข้อมูลที่มาจาก product ของ Google ได้โดยตรง เช่น Google sheet, Google Analytics, Search Console เป็นต้น

Ē.

#### 1 เปิด Google Chrome ในช่องค้นหาพิมพ์ https://datastudio.google.com/

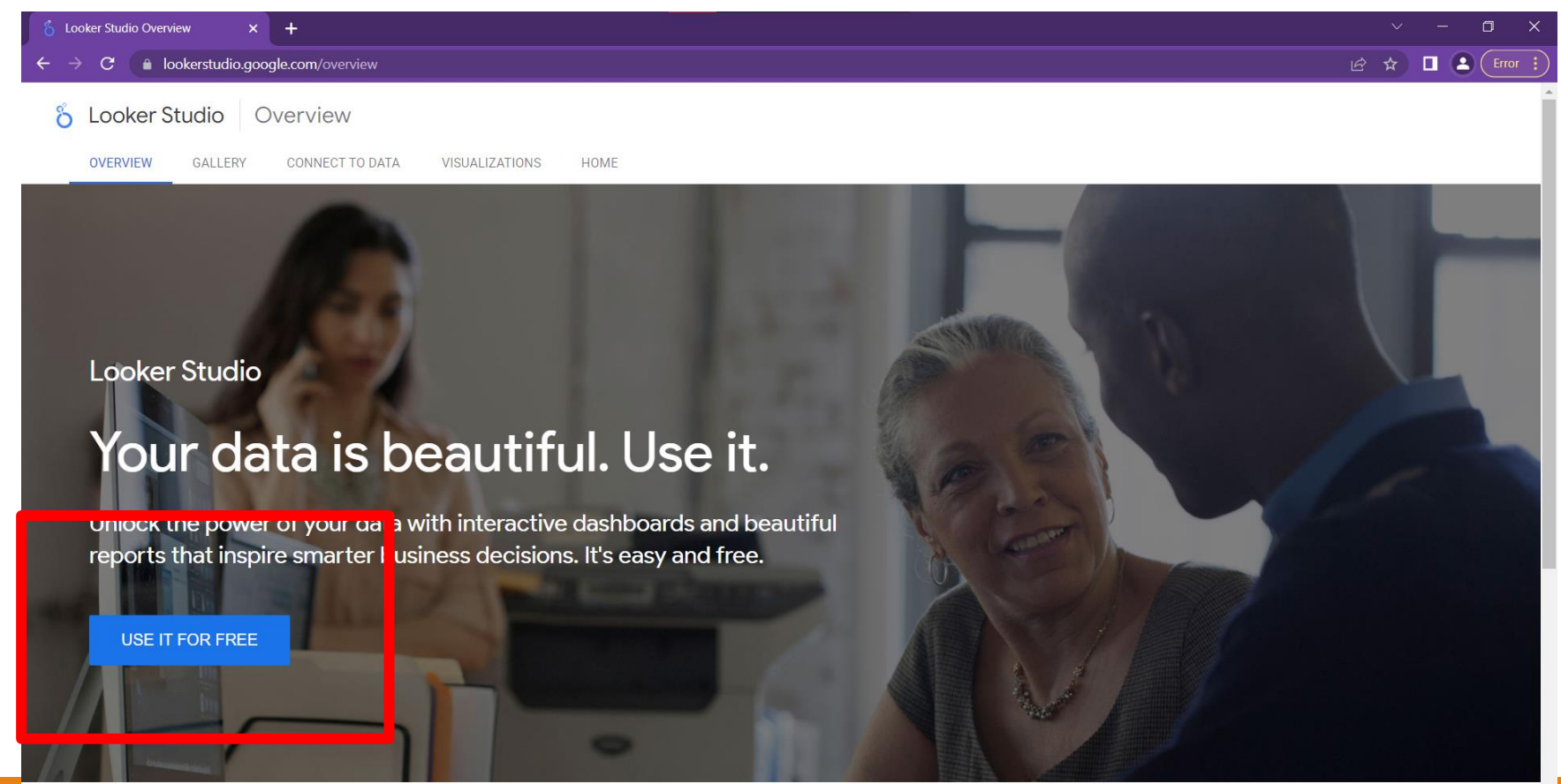

 $W$ I.  $\mathbf{G}$ 

目†

 $\bullet$ 

e

ō **B** 

### 2 ลงชื่อเข้าใช้งาน Google Account

 $\times$   $\bullet$  Easily Build Custom Reports and  $\times$  +  $\Box$ ို Looker Studio Overview C ● accounts.google.com/v3/signin/identifier?dsh=S-1728000391%3A1674036383897316&continue=https%3A%2F%2Fdatastudio.google.com%2F%3Frequirelogin%3D1&followup=https%3A%... | ☆ ☆ ■ ◆ ← ■

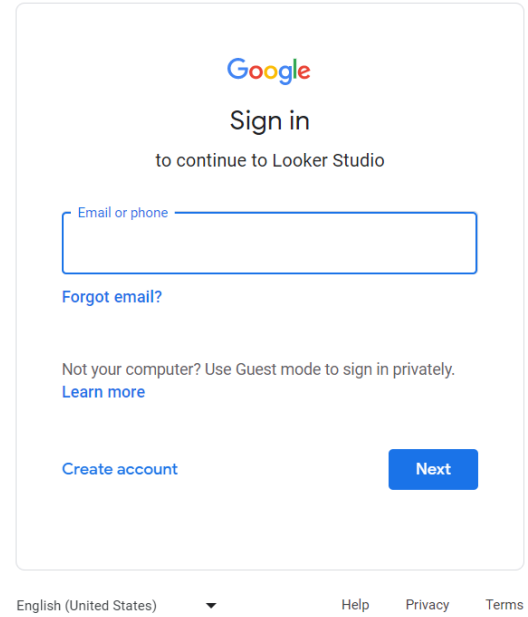

**GO 5 G 6 G** 

 $\land$  (  $\odot$  +  $\uparrow$  4) ENG  $^{17.07}_{18/1/2566}$ 

夏

### 3 คลิกปุ่มสร้าง เพื่อเริ่มต้นการสร้าง Dashboard

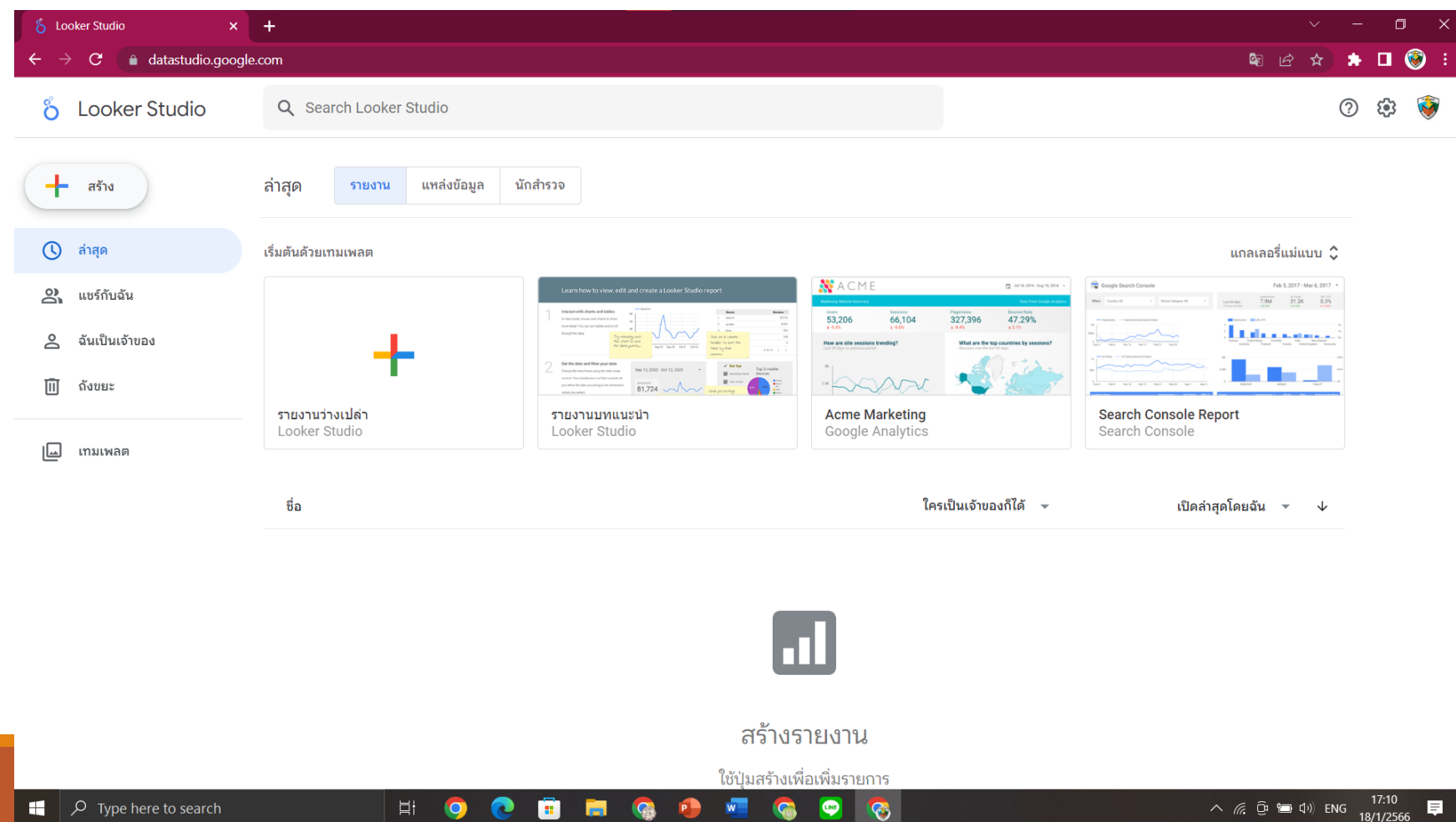

### ช่องทางในการเรียนการใช้งาน Looker Studio

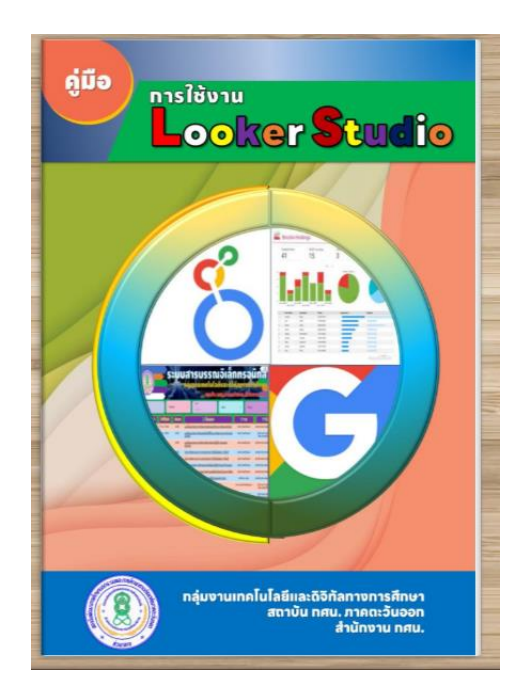

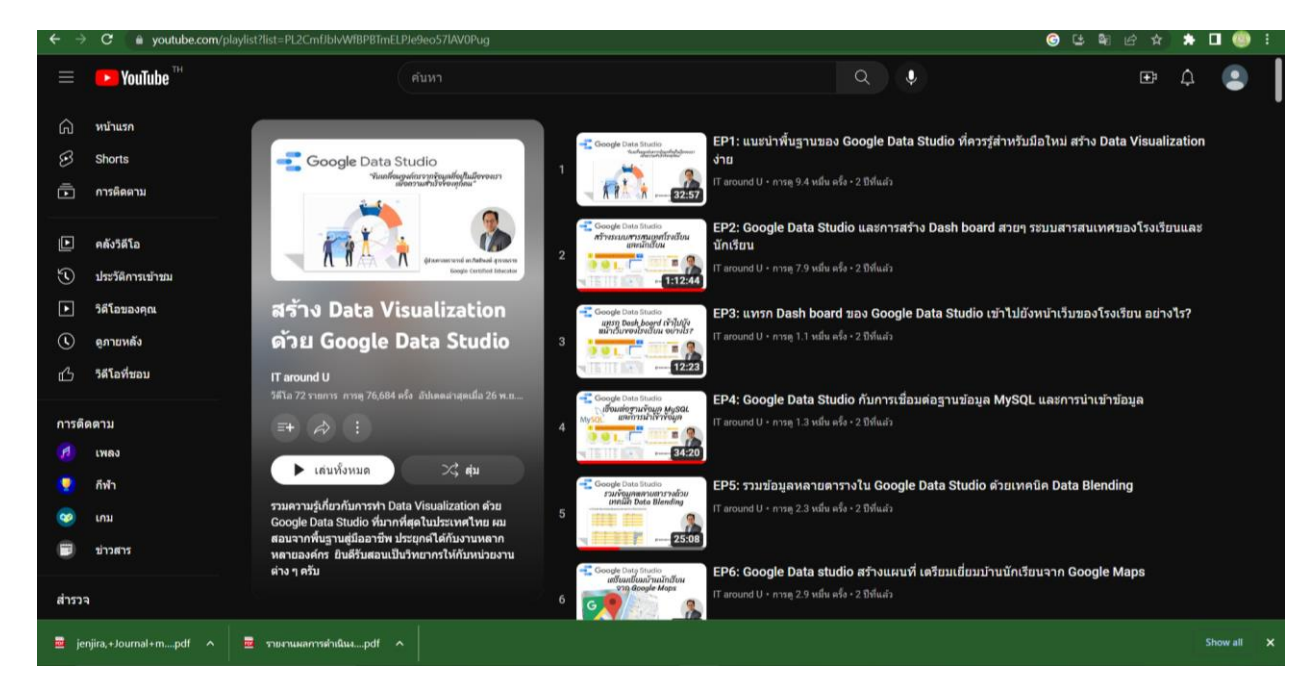

https://anyflip.com/shfhq/xzzb https://www.youtube.com/playlist?list=PL2CmfJbIvWfBPBTmEL PJe9eo57lAV0Pug

# **แหล่งข้อมูล Data Sources**

### Google Connectors

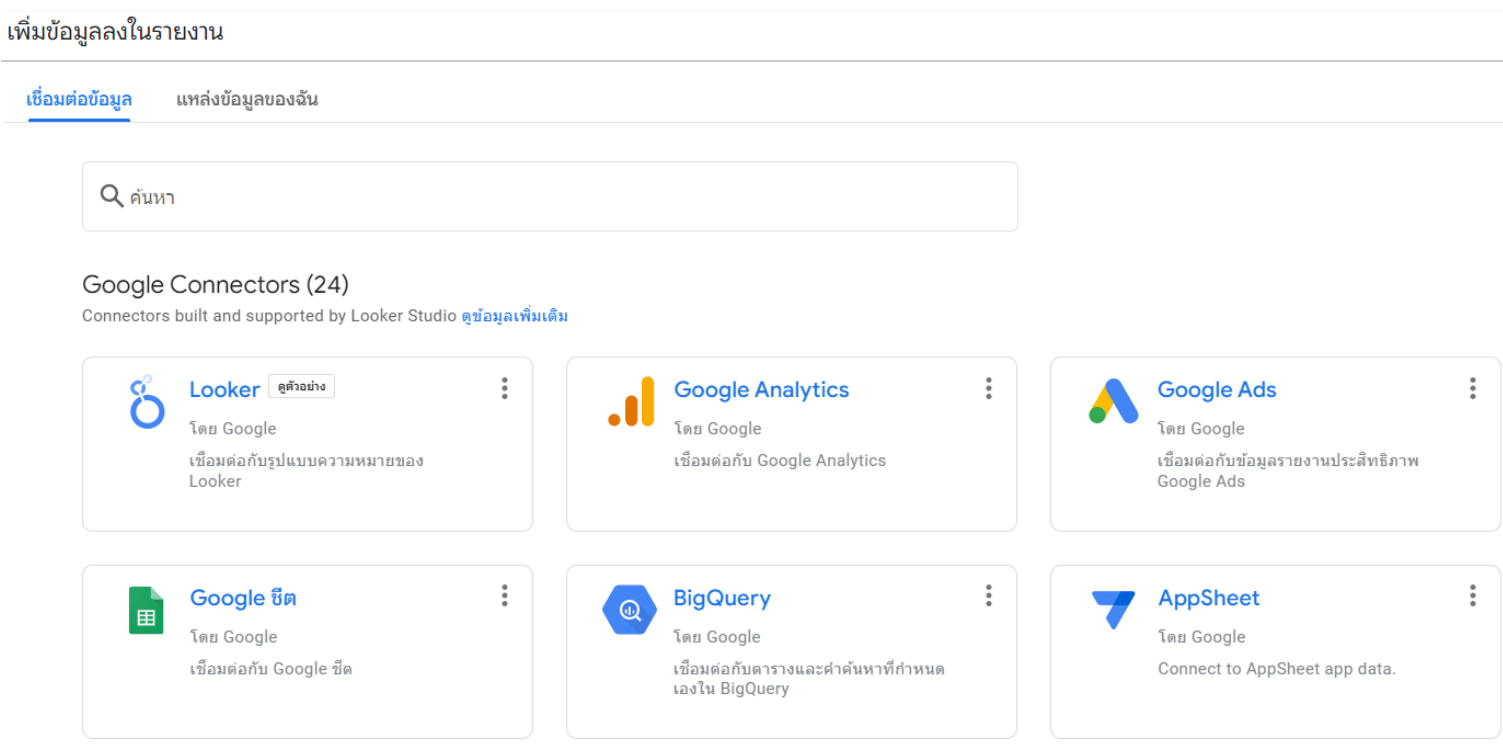

#### แนวค ิ ดในการออกแบบ ระบบรายงานผลขอ ้ ม ู ลค ณภาพน ้ า ุ  $\overline{\phantom{a}}$

นำข้อมูลคุณภาพน้ำในพื้นที่ มาประมวลผล ในรูปแบบ Dashboard แสดงผลใน รูปแบบที่เข้าใจได้ง่าย ได้แก่กราฟ เปรียบเทียบผลคุณภาพน้ำ แผนที่ ตาราง แสดงค่าสถิติคุณภาพน้ำในพื้นที่ สามารถ กรองข้อมูล และปรับปรุงข้อมูลอย่างรวดเร็ว เพื่อให้ เห็นแนวโน้มของคุณภาพน้ำ สามารถ ใช้เป็นข้อมูลประกอบการตัดสินใจ หรือวาง แผนการบริหารจัดการได้

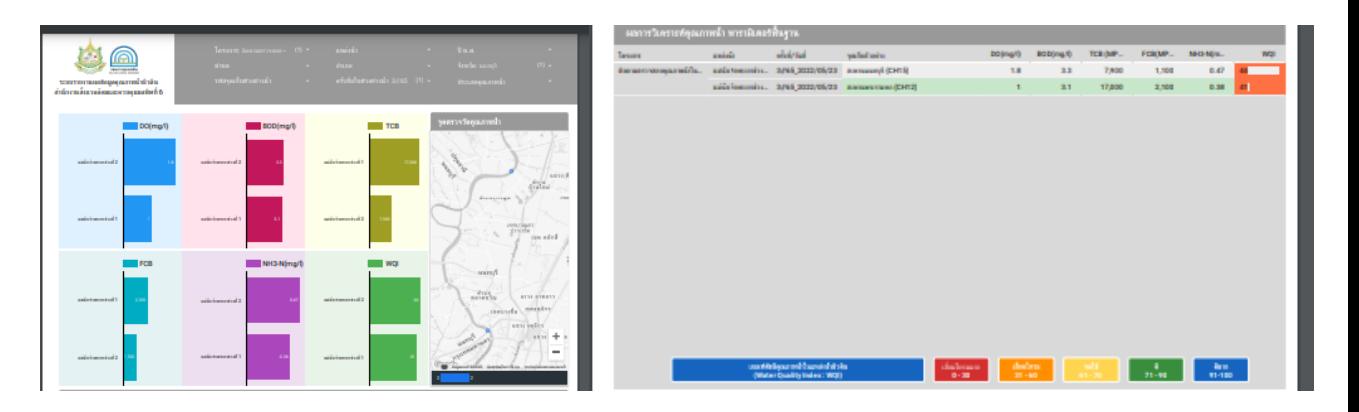

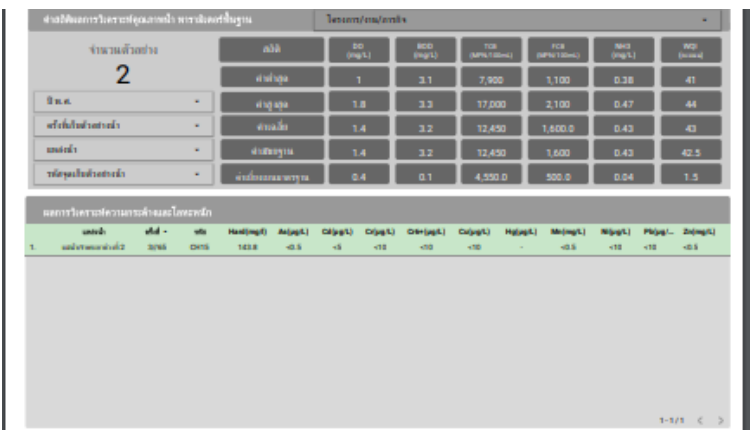

### การทำงานของระบบ

ระบบให้บริการข้อมูลคุณภาพน้ำในแหล่งน้ำผิวดิน เป็นการประยุกต์ใช้ Googl Application ที่เป็น บริการฟรีของ Google มาช่วยให้การปฏิบัติงานมี ความสะดวกและรวดเร็วยิ่งขึ้น โดยแบ่งการทำงาน ของระบบออกเป็น

- น าเข้าข้อมูลผ่าน Google Form
- จัดเก็บข้อมูลผ่าน Google Sheet
- ประมวลผลและแสดงผลข้อมูลรวมถึงเผยแพร่ข้อมูล ผ่าน Looker Studio ในรูปแบบ Dashboard

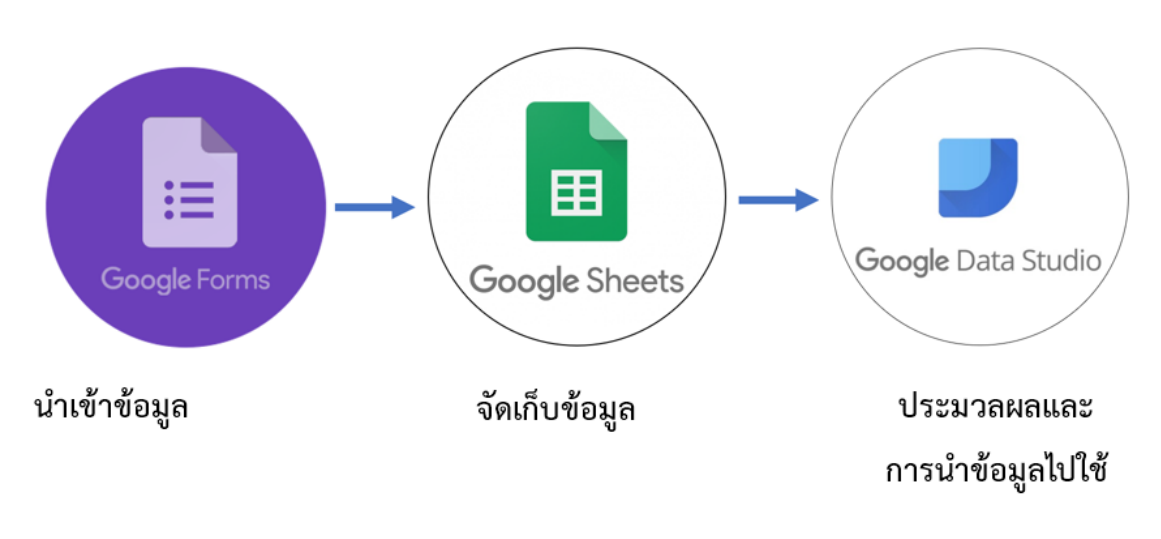

ภาพที่ 1 โครงสร้างการทำงานของระบบ

### การนำเข้าและจัดเก็บข้อมูล  $\overline{\phantom{a}}$

การนำเข้าข้อมูลสามารถทำได้ 2 ช่องทาง คือ ผ่าน Google Form หรือ นำเข้า Google Sheets โดยตรง ข้อดีคือเป็นการเก็บข้อมูลบนอินเทอร์เน็ต สามารถเรียกใช้ข้อมูลได้ทุกที่ทุกเวลา และไม่ต้อง เสียค่าใช้จ่าย

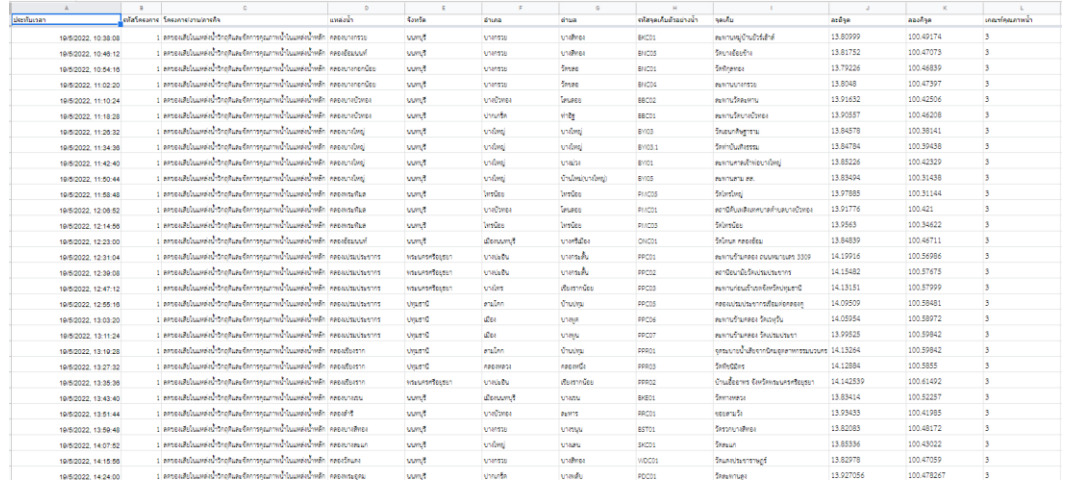

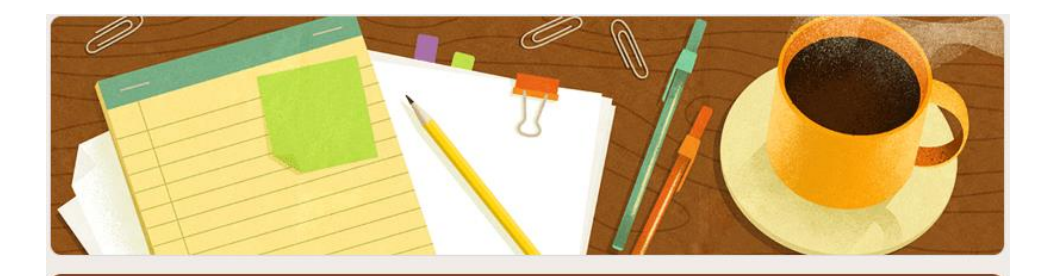

### ีแบบฟอร์มเพิ่มข้อมูลจุดตรวจวัดคุณภาพน้ำ

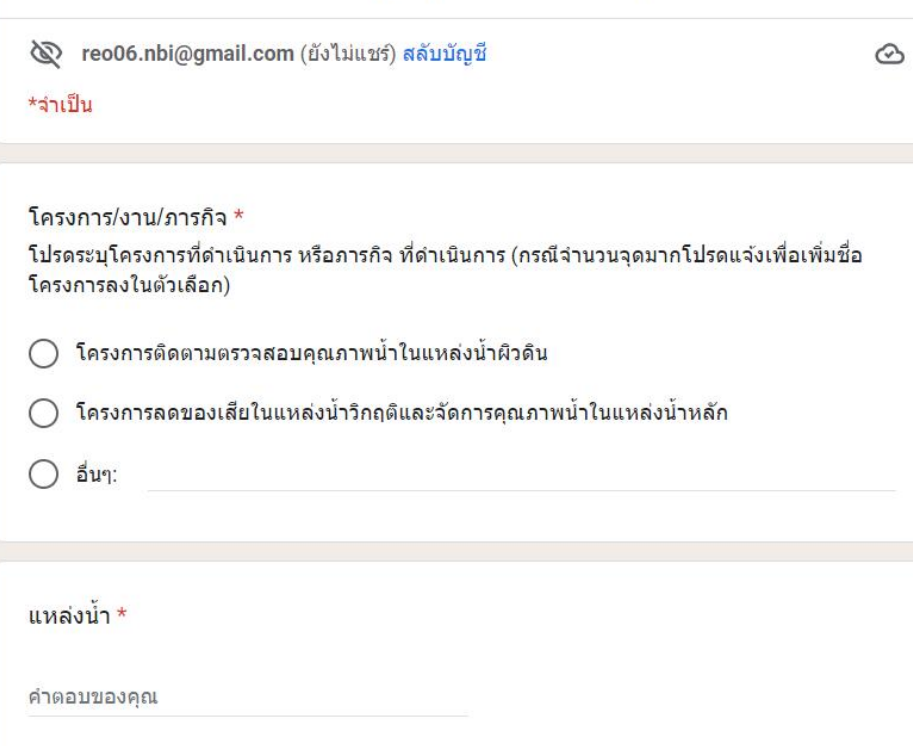

https://docs.google.com/forms/d/e/1FAIpQLSeYgyNLkEXi9Kp95 jrJ38fq7-GP2aAalLDfdYUWfmZXE44iNQ/viewform

Link :

### การนำเข้าและจัดเก็บข้อมูล  $\overline{\phantom{a}}$

**ตารางข ้ อม ู ลทใี่ ช ้ จัดเกบ ็ ข ้ อม ู ลแบง่ ออกเป็ น 2 ตาราง คือ**

1. แบบฟอร์มบันทึกผลคุณภาพน้ำจากห้องปฏิบัติการ **ุ**

2. ฐานข้อมูลจุดตรวจวัดคุณภาพน้ำผิวดิน **ุ ุ ิ**

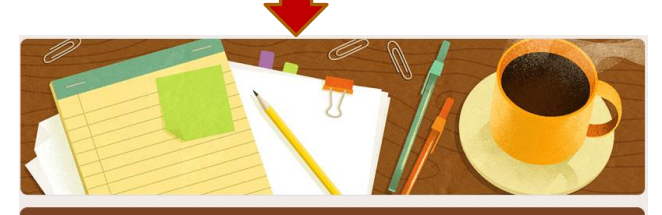

#### <u>แบบฟอร์มเพิ่มข้อมูลจุดตรวจวัดคุณภาพน้ำ</u>

conference (ยังไม่แชร์) สลับบัญชี \*จำเป็น

โครงการ/งาน/ภารกิจ \*

โปรดระบุโครงการที่ดำเนินการ หรือภารกิจ ที่ดำเนินการ (กรณีจำนวนจุดมากโปรดแจ้งเพื่อเพิ่มชื่อ โครงการลงในตัวเลือก)

◯ โครงการติดตามตรวจสอบคุณภาพน้ำในแหล่งน้ำผิวดิน

◯ โครงการลดของเสียในแหล่งน้ำวิกฤติและจัดการคุณภาพน้ำในแหล่งน้ำหลัก

 $\bigcirc$  อื่นๆ:

แหล่งน้ำ \*

คำตอบของคณ

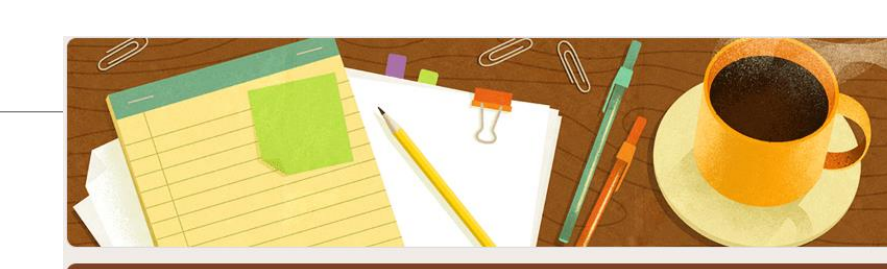

#### แบบฟอร์มเพิ่มข้อมูลจุดตรวจวัดคุณภาพน้ำ

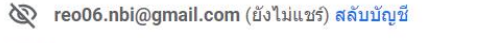

 $\circledcirc$ 

#### โครงการ/งาน/ภารกิจ \*

\*จำเป็น

โปรดระบุโครงการที่ดำเนินการ หรือภารกิจ ที่ดำเนินการ (กรณีจำนวนจุดมากโปรดแจ้งเพื่อเพิ่มชื่อ โครงการลงในตัวเลือก)

◯ โครงการติดตามตรวจสอบคุณภาพน้ำในแหล่งน้ำผิวดิน

โครงการลดของเสียในแหล่งน้ำวิกฤติและจัดการคุณภาพน้ำในแหล่งน้ำหลัก ∩

() อื่นๆ:

 $\circledcirc$ 

ี แหล่งน้ำ \*

คำตอบของคณ

ส่วนการกรองข้อมูล สำหรับเลือกแสดงผลข้อมูลที่สนใจ ใช้สำหรับกรองข้อมูลที่ต้องการสำหรับแสดงผล ตามความสนใจของผู้ใช้งาน สามารถกรองข้อมูลได้ 9 รูปแบบคือ กรองข้อมูลตามโครงการ แหล่งน้ำ ปีที่ พ.ศ. ตำบล อำเภอ จังหวัด รหัสจุดเก็บตัวอย่างน้ำ ครั้งที่เก็บตัวอย่างน้ำ และประเภทคุณภาพน้ำ

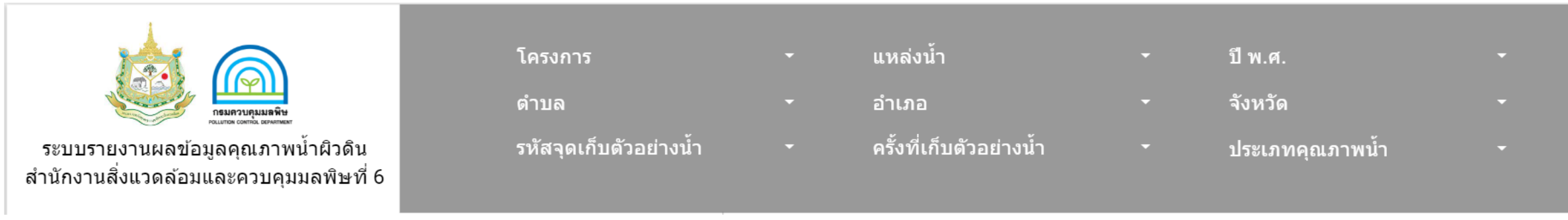

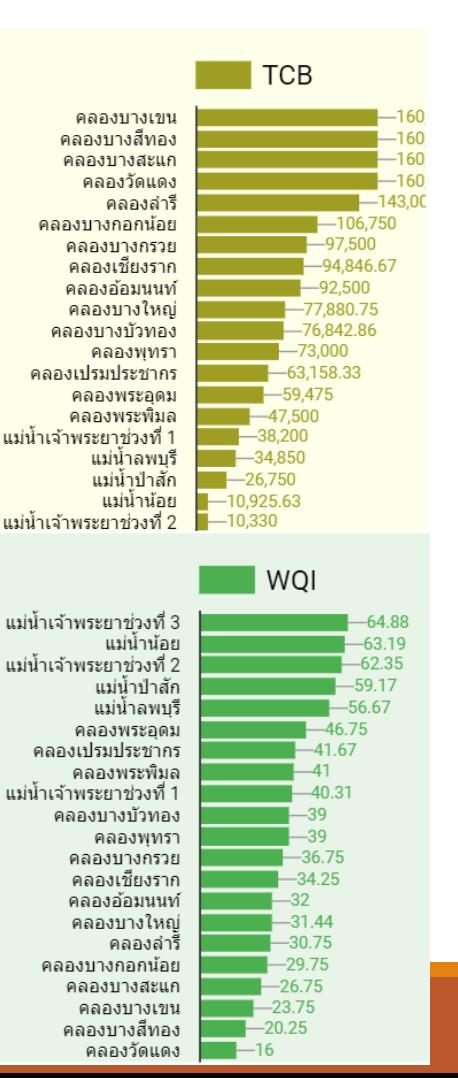

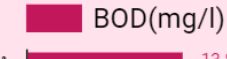

 $-6.68$ 

 $-5.25$ 

 $-4.65$ 

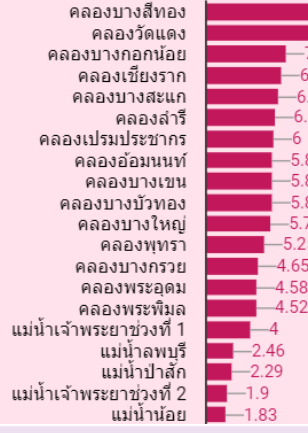

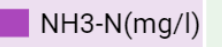

 $-4.83$ 

 $-4.54$ 

-2.01

 $-5.86$ 

 $-7.63$ 

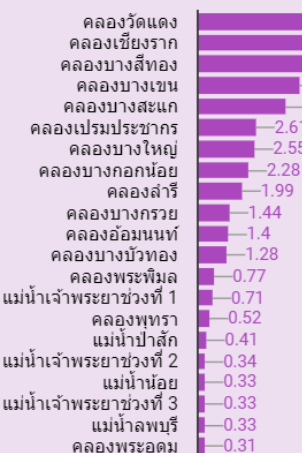

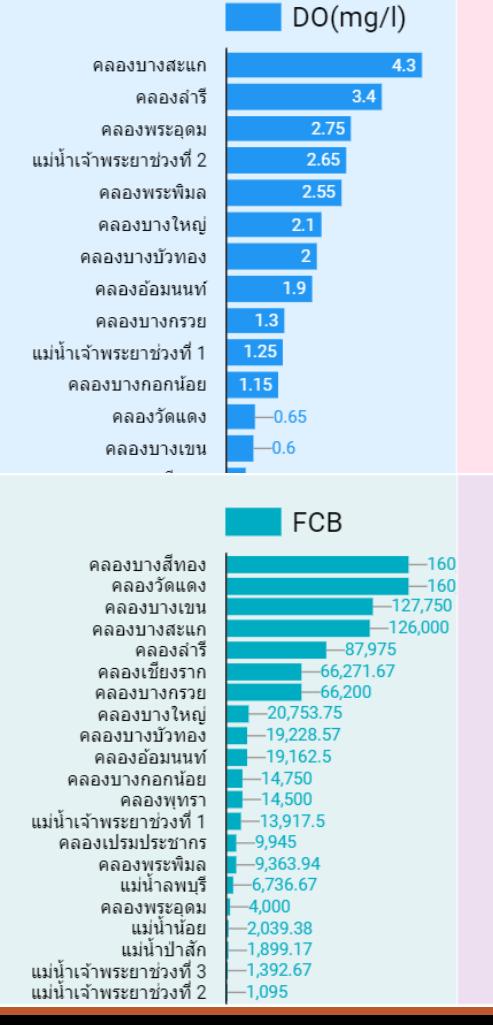

้ ส่วนกราฟเปรียบเทียบผลข้อมูลคุณภาพน้ำ

แสดงผลข้อมูลคุณภาพน้ำพารามิเตอร์หลัก ได้แก่ DO BOD TCB FCB NH3 และค่า WQI ในรูปแบบค่าเฉลี่ยราย แหล่งน ้า เมื่อคลิกที่กราฟที่ต้องการจะเป็นการคัดเลือกให้แสดงผล เฉพาะข้อมูลที่ต้องการโดยแต่ละช่องจะเปลี่ยนแปลงไปตามความสัมพันธ์ ของข้อมูล

แผนที่แสดงจุดตรวจวัดคุณภาพน้ำ เป็น ส่วนแสดงผลพิกัดจุดตรวจวัดคุณภาพน้ำ โดยจำแนกจุดตรวจวัดตามโครงการ สามารถ Zoom เข้า-ออก เพื่อเพิ่มูลด รายละเอียดของแผนที่ได้ นอกจากนี้ยัง สามารถคลิกที่จุดที่สนใจเพื่อแสดงผล คุณภาพน้ำ ในหน้าจอกราฟแสดงผล คุณภาพน ้าได้

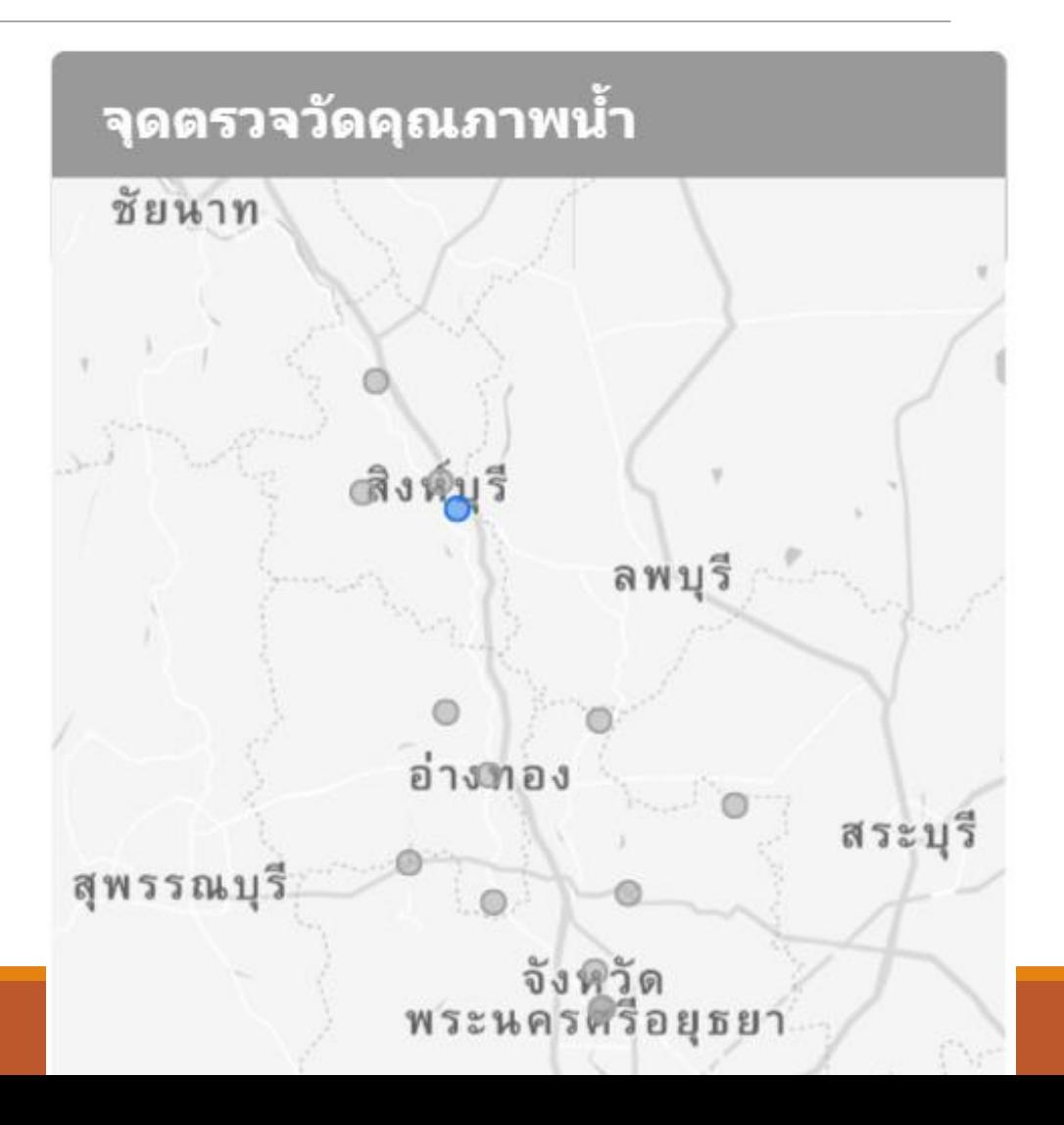

ตารางแสดงผลการวิเคราะห์คุณภาพ น้ำ เป็นการรวบรวมและแสดงผล คุณภาพน้ำพื้นฐานเป็นรายการโดยข้อมูล ้จะจำแนกรายตามโครงการ แหล่งน้ำ ครั้งที่เก็บตัวอย่างน้ำ โดยสามารถคัด กรองข้อมูลที่ต้องการผ่านตัวกรองข้อมูล รวมถึงข้อมูลในตารางจะเปลี่ยนแปลงไป เมื่อมีการคัดกรองข้อมูล

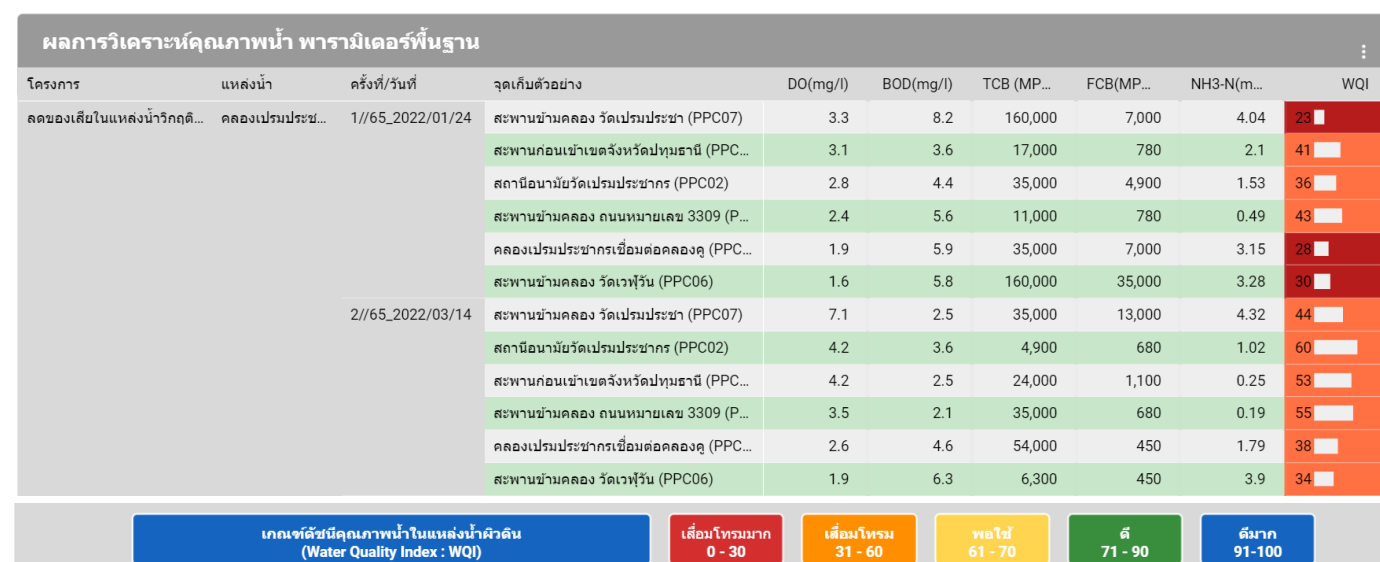

ตารางแสดงสรุปสถิติคุณภาพน้ำ เป็นการสรุปผลคุณภาพน้ำให้อยู่ในรูปสถิติที่สำคัญได้แก่ ค่าต่ำสุด ค่าสูงสุด ค่าเฉลี่ย ค่ามัธยฐาน และค่าเบี่ยงเบน มาตรฐาน โดยข้อมูลจะเปลี่ยนแปลงและสัมพันธ์กับการกรองข้อมูล โดยการแสดงผลค่าสถิติข้อมูลในเบื้องต้นจะแสดงผลในภาพรวมของตัวอย่างน้ำ ทั้งหมดที่ดำเนินการเก็บและสามารถคัดกรองเลือกข้อมูลตาม โครงการที่สนใจ ปีที่ดำเนินการ ครั้งที่เก็บตัวอย่างน้ำ แหล่งน้ำที่ดำเนินการเก็บ และ รหัสจุดเก็บตัวอย่าง

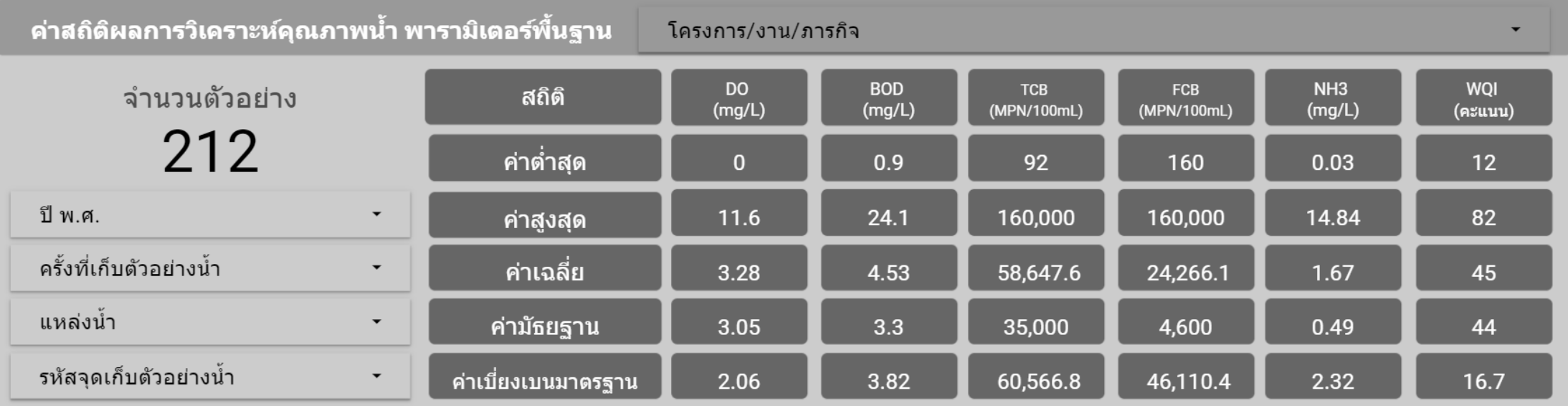

ิตารางแสดงผลการวิเคราะห์โลหะหนักในแหล่งน้ำ เป็นตารางแสดงผลการวิเคราะห์ข้อมูลความกระด้างและโลหะหนัก รายแหล่งน้ำ รายสถานี และรายครั้ง ข้อมูล ที่แสดงจะสัมพันธ์กับชุดข้อมูลที่มีการคัดกรองโดยแถบคัดกรองข้อมูล

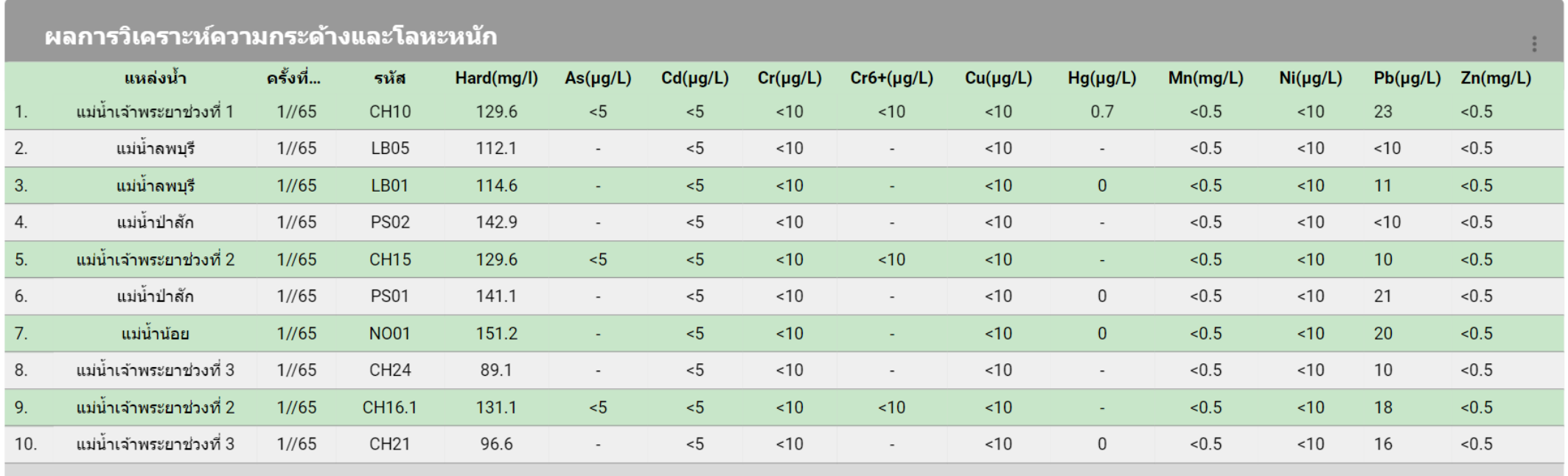

 $1 - 10 / 43 <$ 

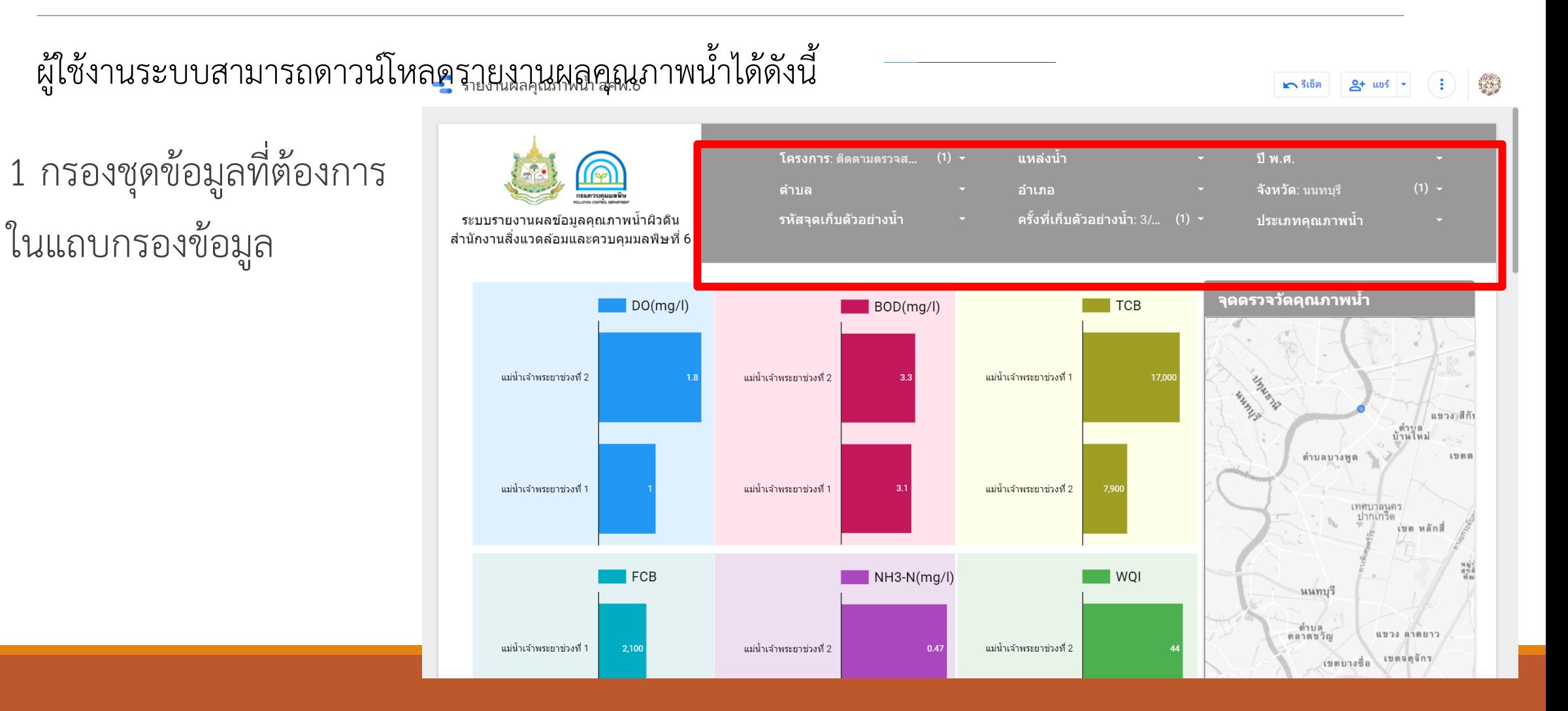

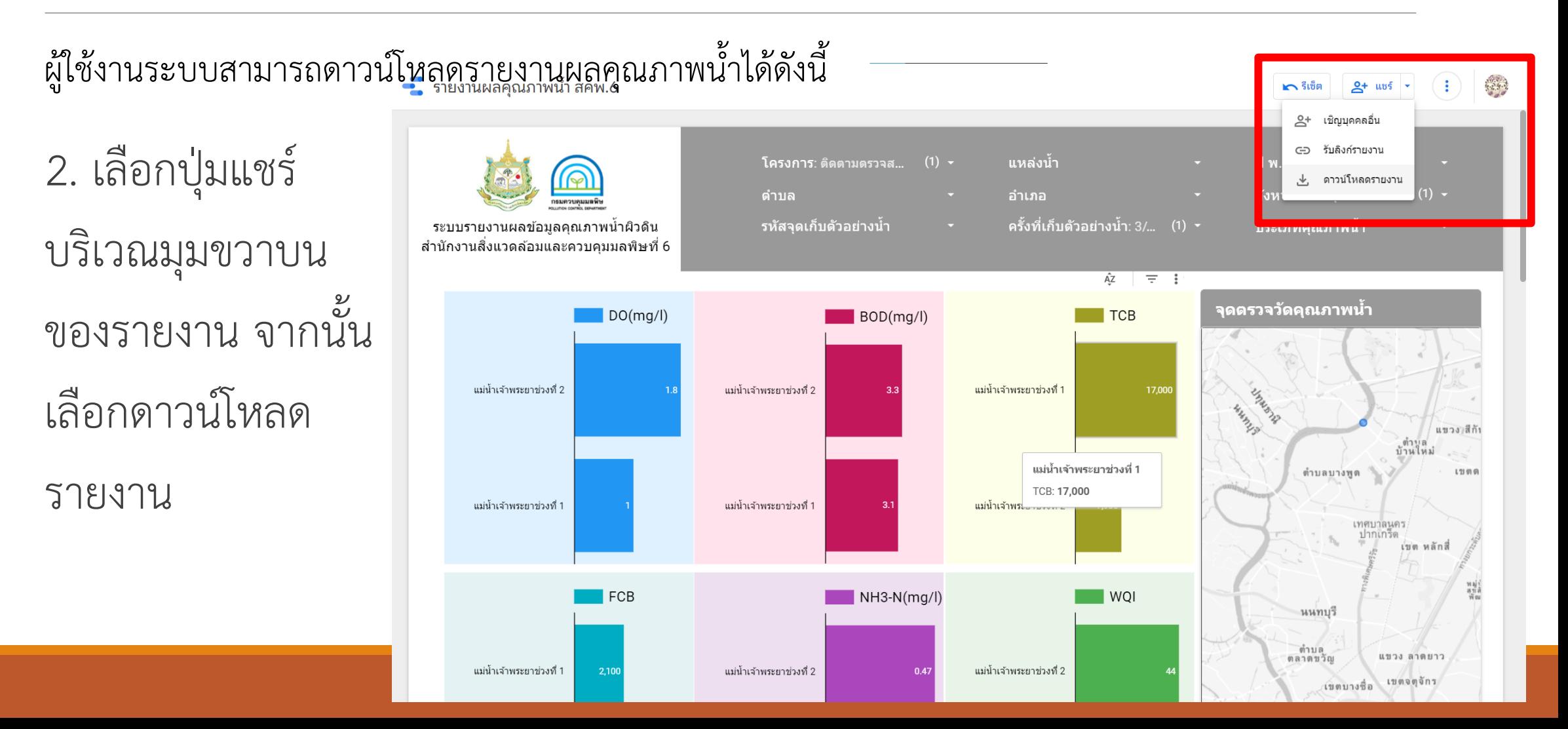

ผู้ใช้งานระบบสามารถดาวน์โหลดรายงานผลคุณภาพน้ำได้ดังนี้

3 จะขี้นหน้าต่างดาวน์ โหลดเป็น PDF จากนั้น คลิกดาวน์โหลด

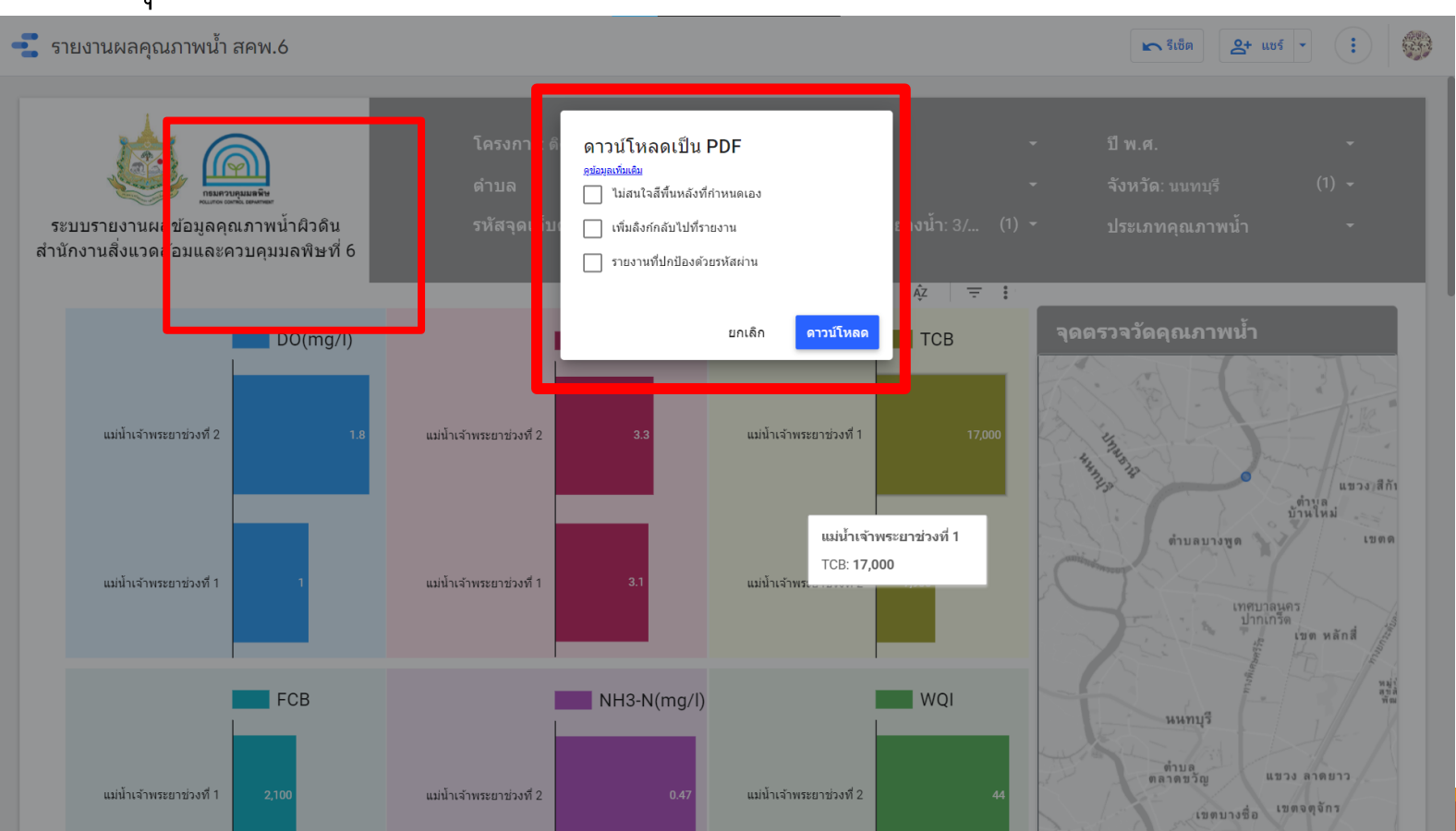

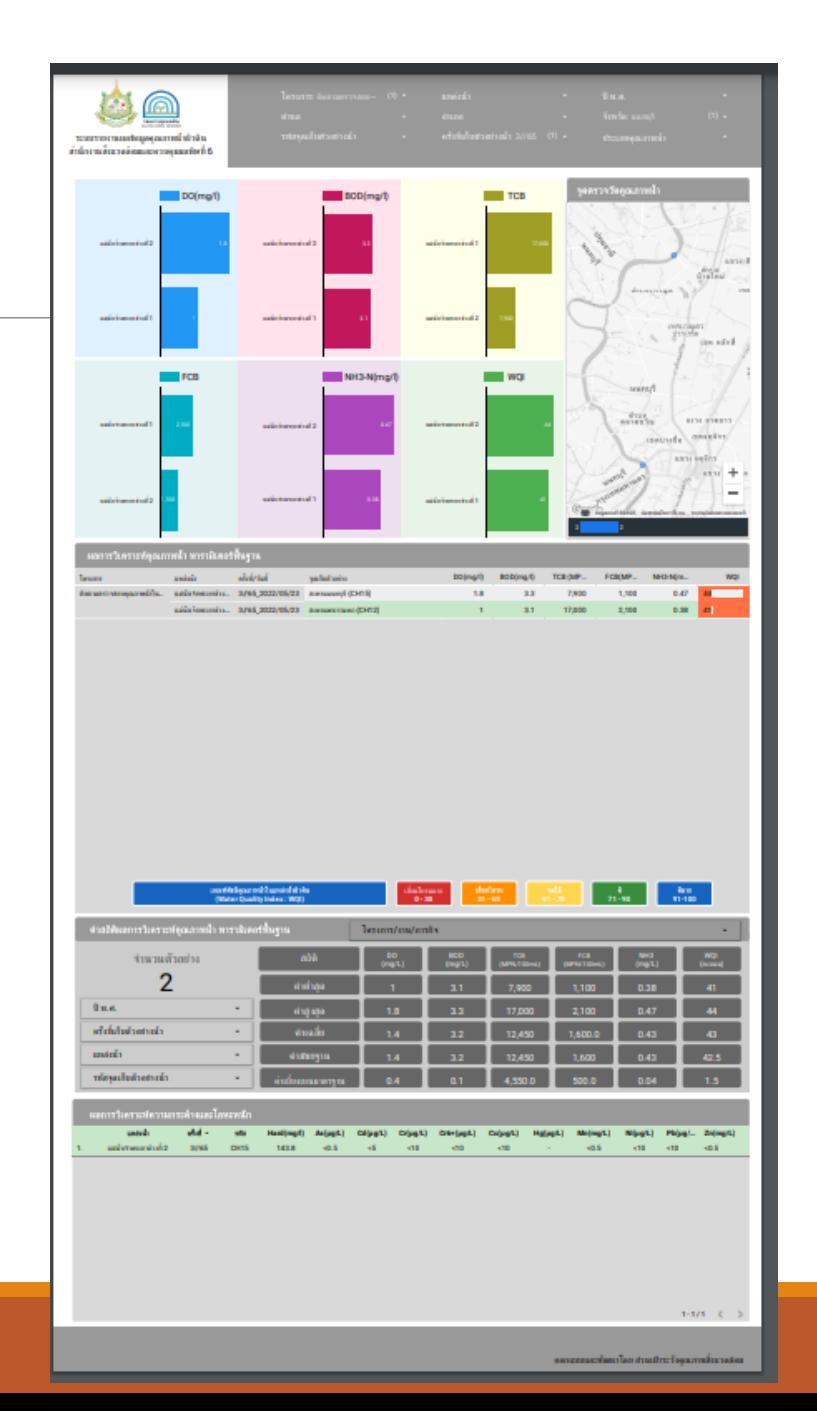

ผู้ใช้งานระบบสามารถดาวน์โหลดรายงานผลคุณภาพน้ำได้ดังนี้

4 ข้อมูลจะถูกบันทึกในรูปแบบไฟล์ PDF สามารถนำไปใช้ประโยชน์ต่อไปได้